# **Dell Thunderbolt Dock**

WD22TB4 Gebruikershandleiding

**Regelgevingsmodel: K20A Regelgevingstype: K20A001 Januari 2022 Ver. A00**

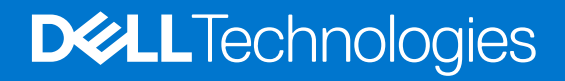

#### Opmerkingen, voorzorgsmaatregelen,en waarschuwingen

**OPMERKING:** Een OPMERKING duidt belangrijke informatie aan voor een beter gebruik van het product.

**WAARSCHUWING: WAARSCHUWINGEN duiden potentiële schade aan hardware of potentieel gegevensverlies aan en vertellen u hoe het probleem kan worden vermeden.**

**GEVAAR: LET OP duidt het risico van schade aan eigendommen, lichamelijk letsel of overlijden aan.**

© 2022 Dell Inc. of zijn dochtermaatschappijen. Alle rechten voorbehouden. Dell, EMC, en andere handelsmerken zijn handelsmerken van Dell Inc. of zijn dochterondernemingen. Andere handelsmerken zijn mogelijk handelsmerken van hun respectieve eigenaren.

# Inhoudsopgave

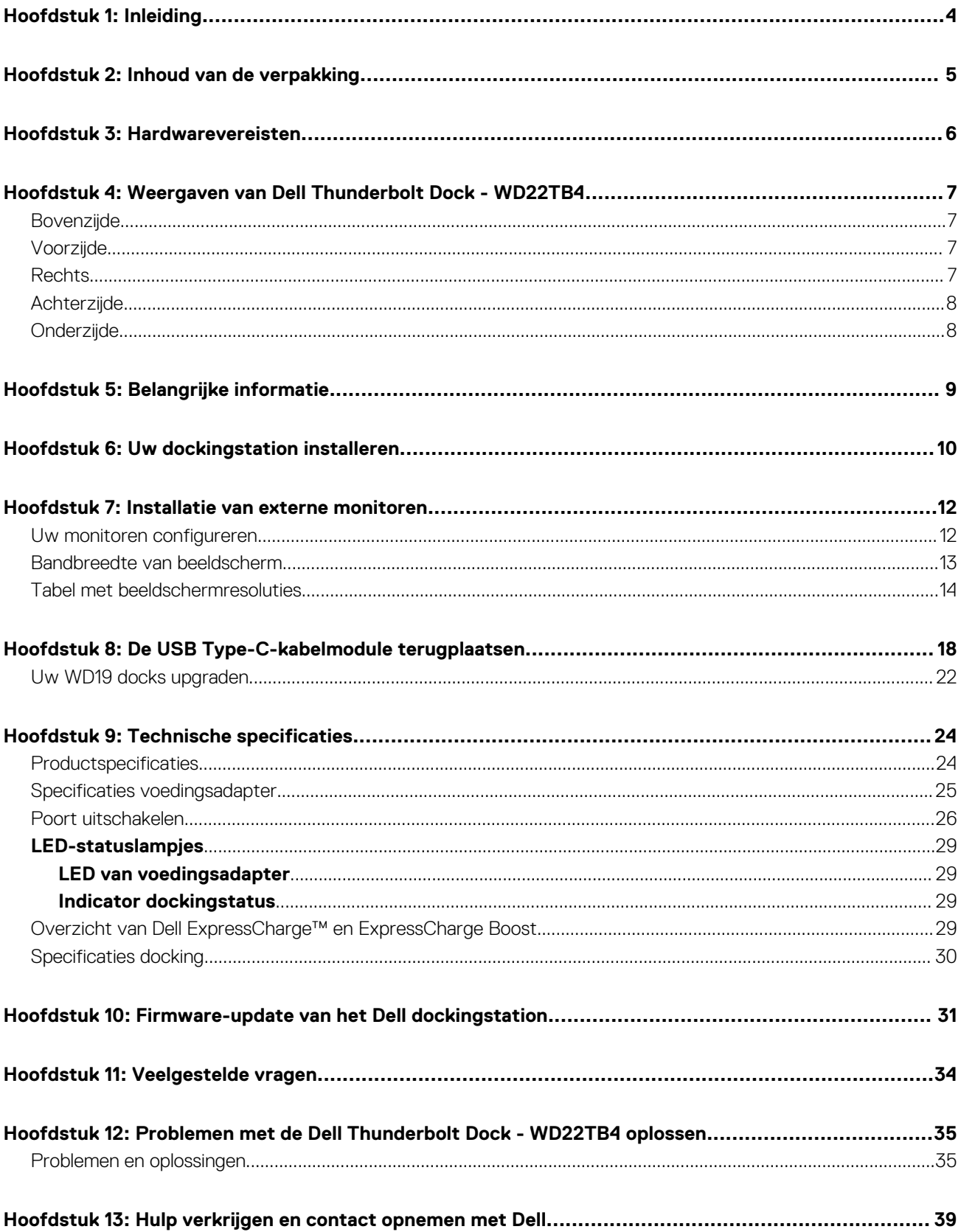

# **Inleiding**

**1**

<span id="page-3-0"></span>De Dell Thunderbolt Dock WD22TB4 is een apparaat dat al uw elektronische apparaten aan uw systeem koppelt via een Thunderbolt 4 (Type-C) kabelinterface. Als u het systeem aansluit op het dockingstation, kunt u alle randapparatuur (muis, toetsenbord, stereoluidsprekers, externe harde schijven en hoge-resolutie beeldschermen) eenvoudig verbinden zonder ze fysiek op het systeem te hoeven aansluiten.

**WAARSCHUWING: Voordat u het dockingstation gebruikt, moet u het BIOS, de grafische drivers en de drivers van het Dell Thunderbolt dockingstation van uw systeem bijwerken naar de nieuwste versies, die beschikbaar zijn op [www.dell.com/support.](https://www.dell.com/support) Oudere versies van het BIOS en de drivers kunnen ertoe leiden dat uw systeem het dockingstation niet herkent of niet optimaal functioneert. Controleer altijd of er aanbevolen firmware-updates beschikbaar zijn voor het dockingstation op [www.dell.com/support](https://www.dell.com/support).**

# **2**

# **Inhoud van de verpakking**

<span id="page-4-0"></span>Het dockingstation wordt geleverd met de onderdelen die hieronder worden weergegeven:

- 1. Dockingstation
- 2. Voedingsadapter en voedingskabel
- 3. Documentatie (snelstartgids, informatie over veiligheid, milieu en regelgeving

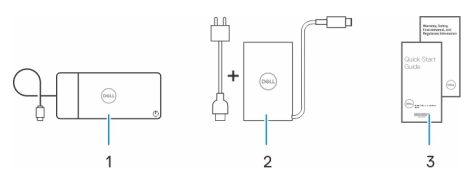

**OPMERKING:** Neem contact op met Dell Support als een van de vermelde items ontbreekt in uw pakket.

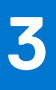

# **Hardwarevereisten**

<span id="page-5-0"></span>Voordat u het dockingstation gebruikt, moet u ervoor zorgen dat uw systeem een USB Type-C DisplayPort alternatieve modus (ondersteund) of Thunderbolt-poort (aanbevolen) over USB Type-C heeft toegewezen die is ontworpen voor de ondersteuning van het dockingstation.

## **4**

# <span id="page-6-0"></span>**Weergaven van Dell Thunderbolt Dock - WD22TB4**

#### **Onderwerpen:**

- Bovenzijde
- Voorzijde
- Rechts
- [Achterzijde](#page-7-0)
- **[Onderzijde](#page-7-0)**

### **Bovenzijde**

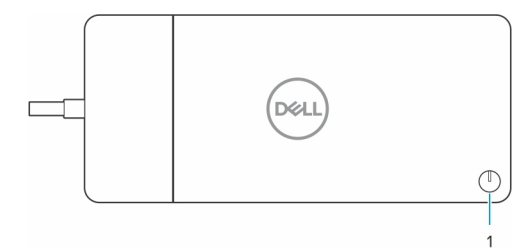

1. Knop voor sluimeren/activeren/aan/uit

**OPMERKING:** De dockknop is ontworpen om de aan/uit-knop van uw systeem na te bootsen. Als u het Dell Thunderbolt dock WD22TB4 aansluit op ondersteunde Dell computers, werkt de dockknop zoals de aan/uit-knop van uw computer. U kunt deze gebruiken om de computer in te schakelen, te laten sluimeren of geforceerd uit te schakelen.

**OPMERKING:** De dockknop is alleen operationeel wanneer deze is aangesloten op ondersteunde Dell computers.

### **Voorzijde**

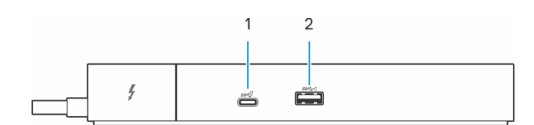

- 1. USB 3.2 Gen 2 Type C-poort
- 2. USB 3.2 Gen 1-poort met PowerShare

### **Rechts**

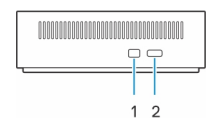

- 1. Wedge-slot voor vergrendeling
- 2. Slot voor Kensington-beveiligingskabel

## <span id="page-7-0"></span>**Achterzijde**

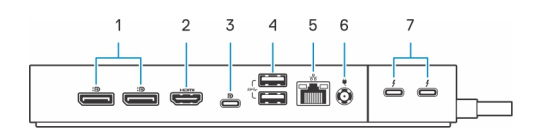

- 1. DisplayPort 1.4-poorten
- 2. HDMI 2.0-poort
- 3. USB 3.2 Gen 2-poort, Type C met DisplayPort 1.4 Alt-modus
- 4. USB 3.2 Gen 1-poorten
- 5. Netwerkconnector (RJ-45)
- 6. Voedingsconnector
- 7. Thunderbolt 4-poorten

## **Onderzijde**

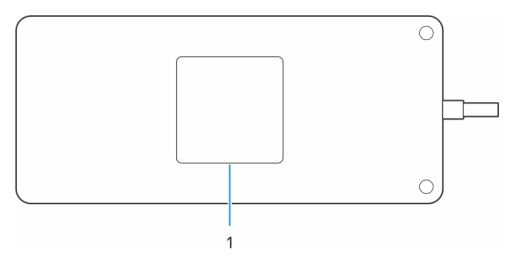

1. Servicetaglabel

# **Belangrijke informatie**

### <span id="page-8-0"></span>Drivers op uw systeem bijwerken

Het wordt aanbevolen om de volgende drivers op uw systeem bij te werken voordat u het dockingstation gaat gebruiken:

- 1. System BIOS
- 2. Grafische driver
- 3. Thunderbolt-driver en Thunderbolt-firmware
- 4. Ethernet-driver

#### **WAARSCHUWING: Oudere BIOS-versies en drivers kunnen ertoe leiden dat het dockingstation niet wordt herkend door uw systeem of niet optimaal werkt.**

Voor Dell systemen kunt u naar [www.dell.com/support](https://www.dell.com/support) gaan en de servicetag of express-servicecode invoeren om alle relevante drivers te vinden. Voor meer informatie over het vinden van de servicetag voor uw computer raadpleegt u [Zoek de servicetag voor uw computer](https://www.dell.com/support/contents/en-sg/category/product-support/self-support-knowledgebase/locate-service-tag/).

Voor niet-Dell systemen gaat u naar de supportpagina van de desbetreffende fabrikanten om de nieuwste drivers te vinden.

## De driverset van het Dell Dockingstation WD22TB4 bijwerken

Om ervoor te zorgen dat het dockingstation goed werkt, wordt aanbevolen om de nieuwste firmware die beschikbaar is voor de WD22TB4 te installeren.

Alle beschikbare drivers vindt u op [www.dell.com/support.](https://www.dell.com/support)

### Veelgestelde vragen over drivers en downloads

Bij het oplossen van problemen met drivers of het downloaden of installeren hiervan is het raadzaam om het Dell Knowledge-artikel [000123347](https://www.dell.com/support/kbdoc/000123347/drivers-and-downloads-faqs) over veelgestelde vragen over drivers en downloads te lezen.

# **Uw dockingstation installeren**

#### <span id="page-9-0"></span>**Stappen**

- 1. Werk uw systeem-BIOS, grafische kaarten, thunderbolt en netwerkdrivers bij op [www.dell.com/support/drivers.](https://www.dell.com/support/drivers)
	- **OPMERKING:** Thunderbolt-driverupdates zijn alleen voor systemen die native zijn geconfigureerd met Thunderbolt-hardware en niet van toepassing zijn op niet-Thunderbolt-systemen.
	- **WAARSCHUWING: Zorg ervoor dat het systeem is aangesloten op een voedingsbron tijdens het installeren van het BIOS en de drivers.**

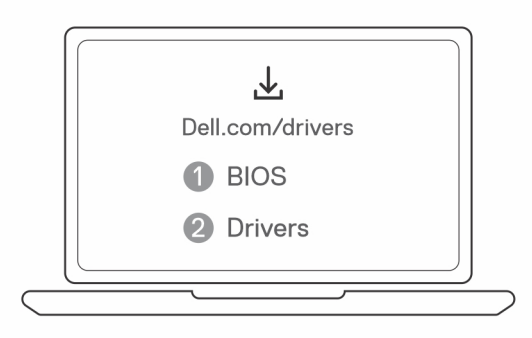

2. Sluit de voedingsadapter aan op een stopcontact. Sluit vervolgens de voedingsadapter aan op de 7,4 mm DC-in voedingsingang op de Dell Thunderbolt Dock - WD22TB4.

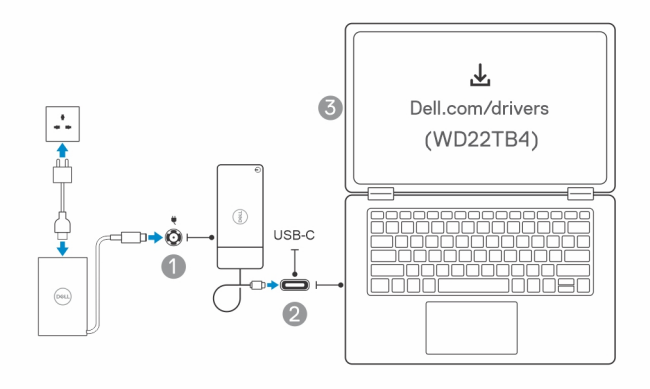

- 3. Sluit de USB Type-C aansluiting aan op het systeem. Werk de Dell Thunderbolt Dock firmware bij via [www.dell.com/support/drivers.](https://www.dell.com/support/drivers)
- 4. Sluit zo nodig meerdere beeldschermen aan op het dockingstation.

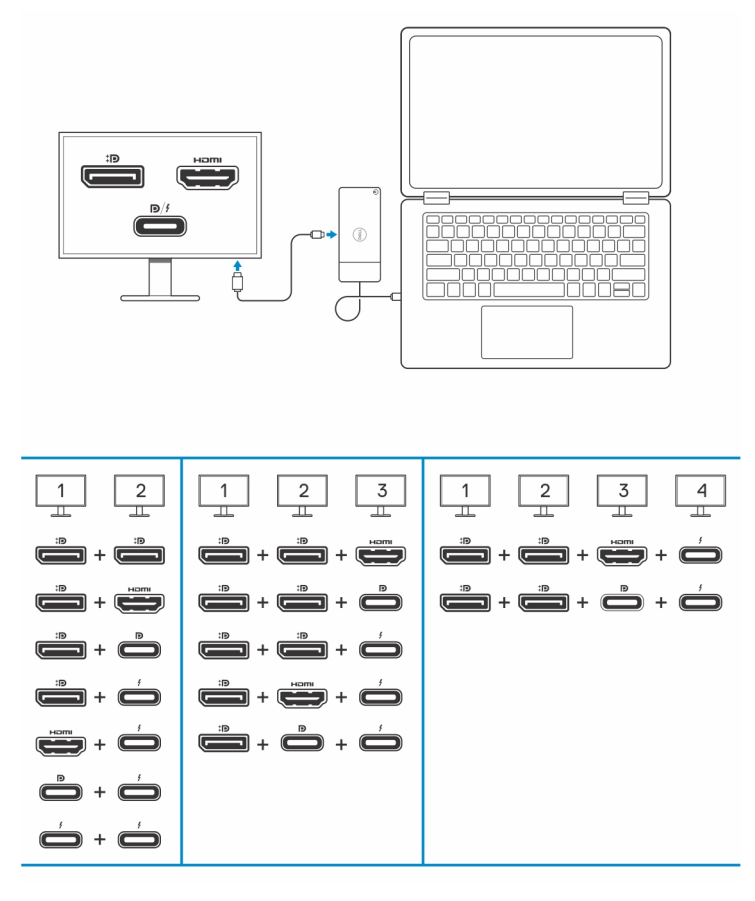

De bovenstaande tabel toont de verschillende combinaties van videopoorten die beschikbaar zijn om meerdere beeldschermen aan te sluiten op het Dell WD22TB4 dock. Zie [Beeldschermresolutie](#page-13-0) voor meer informatie over ondersteunde beeldschermresoluties.

## **Installatie van externe monitoren**

**7**

#### <span id="page-11-0"></span>**Onderwerpen:**

- Uw monitoren configureren
- [Bandbreedte van beeldscherm](#page-12-0)
- [Tabel met beeldschermresoluties](#page-13-0)

## **Uw monitoren configureren**

Als u twee beeldschermen aansluit, volgt u deze stappen:

#### **Stappen**

- 1. Klik op de knop **Start** en selecteer vervolgens **Instellingen**.
- 2. Klik op **Systeem** en selecteer **Beeldscherm**.

<span id="page-12-0"></span>3. Wijzig de beeldschermconfiguratie zo nodig in het gedeelte **Meerdere beeldschermen**.

 $\begin{tabular}{ll} $\leftarrow$ & \textit{Sortropy} \end{tabular}$ 

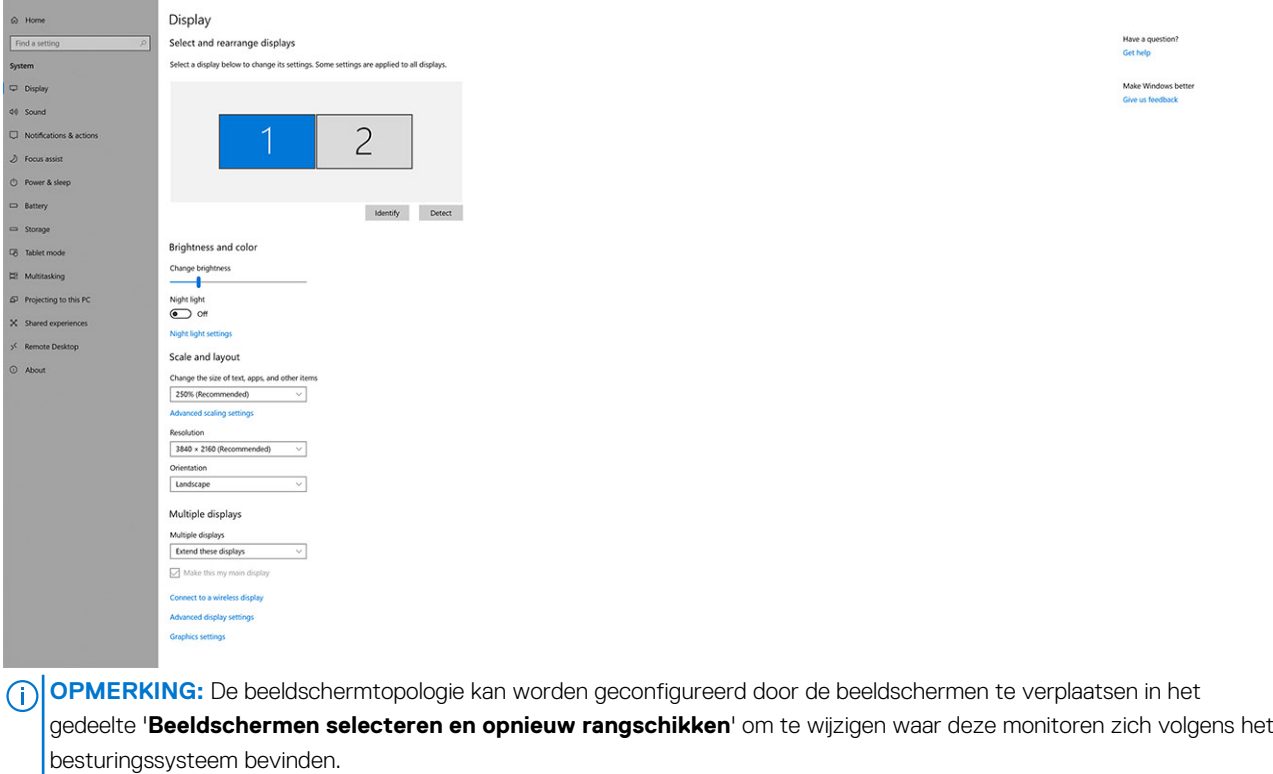

### **Bandbreedte van beeldscherm**

Externe monitors vereisen een bepaalde hoeveelheid bandbreedte om goed te werken. Monitoren met een hogere resolutie vereisen meer bandbreedte.

- Met DisplayPort hoge bitsnelheid 2 (HBR2) is de maximale koppelingssnelheid 5,4 Gbps per baan. Met DP overhead is de effectieve koppelingssnelheid 4,3 Gbps per baan.
- Met DisplayPort hoge bitsnelheid 3 (HBR3) is de maximale koppelingssnelheid 8,1 Gbps per baan. Met DP overhead is de effectieve gegevenssnelheid 6,5 Gbps per baan.

#### **Tabel 1. Bandbreedte van beeldscherm**

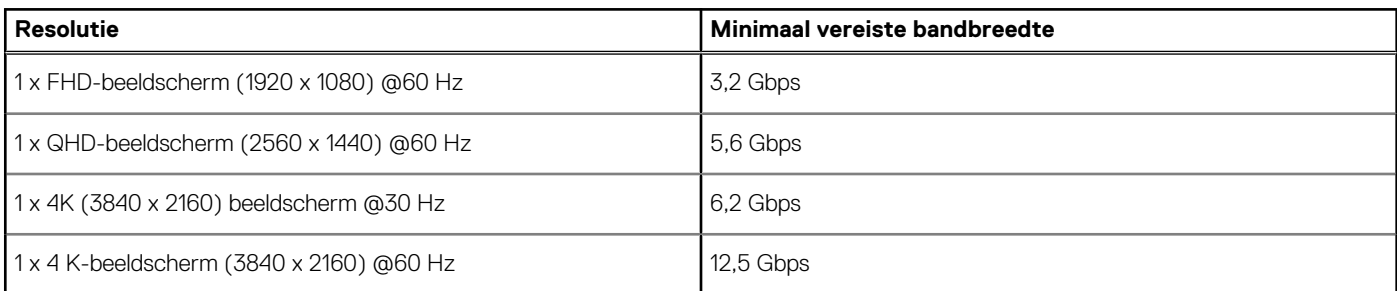

 $\sigma$   $\times$ 

## <span id="page-13-0"></span>**Tabel met beeldschermresoluties**

### WD22TB4 voor niet-Thunderbolt-systemen

#### **Tabel 2. WD22TB4 voor niet-Thunderbolt-systemen**

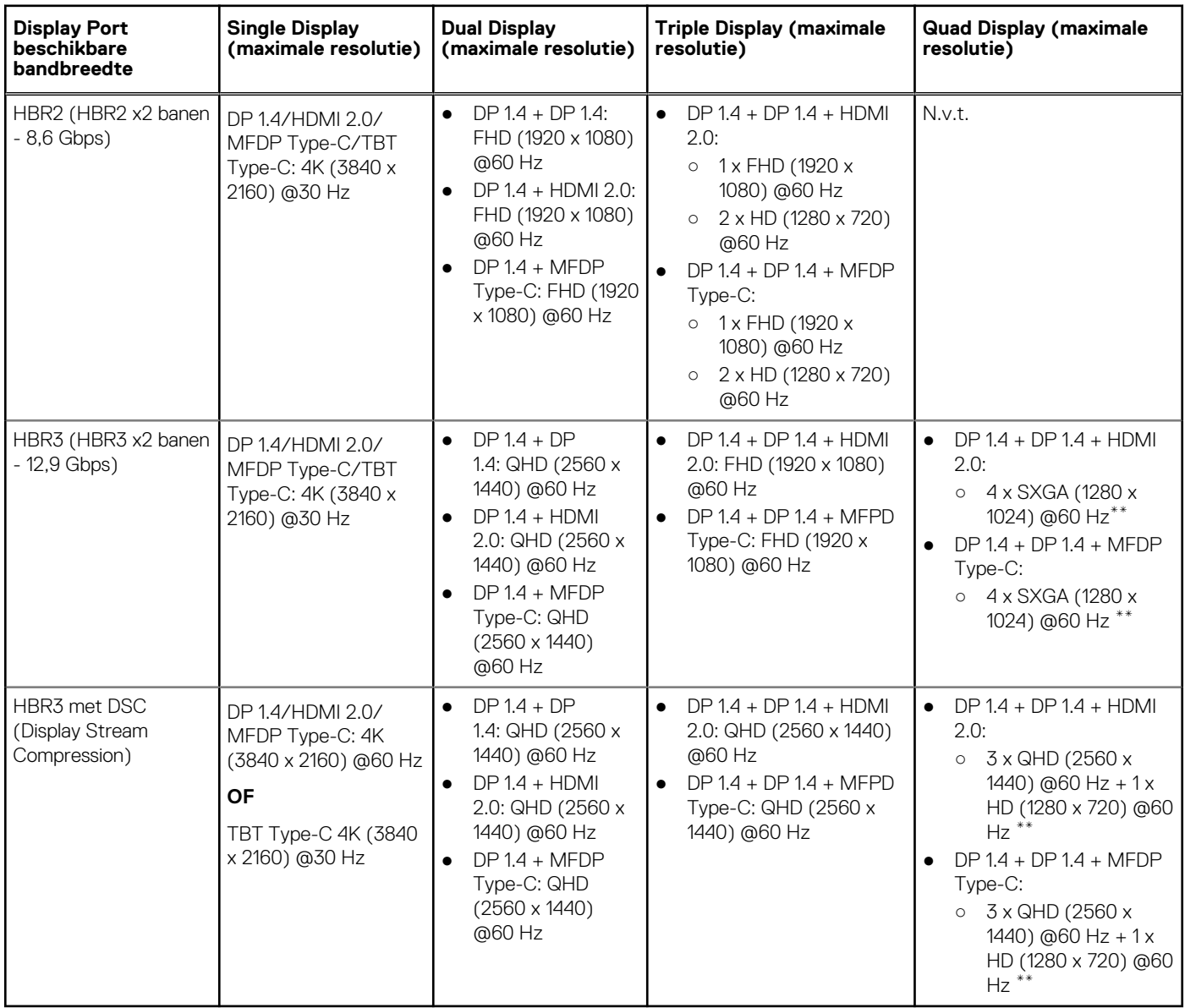

**\*\***Het vierde beeldscherm moet met daisy chaining worden verbonden via een van de monitoren die zijn aangesloten op DP 1.4-poorten.

### WD22TB4 voor Thunderbolt-systemen

#### **Tabel 3. WD22TB4 voor Thunderbolt-systemen**

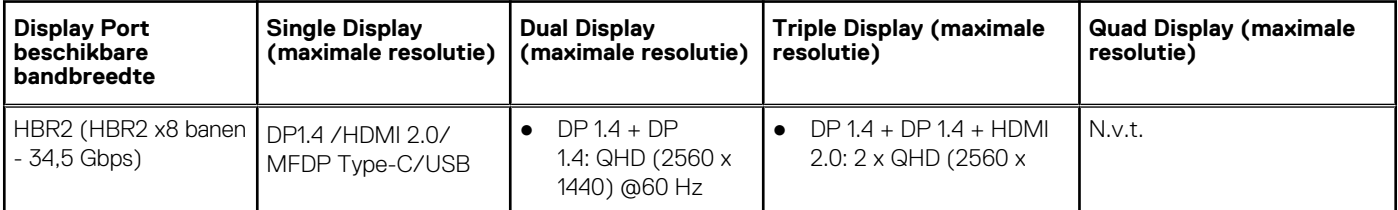

#### **Tabel 3. WD22TB4 voor Thunderbolt-systemen (vervolg)**

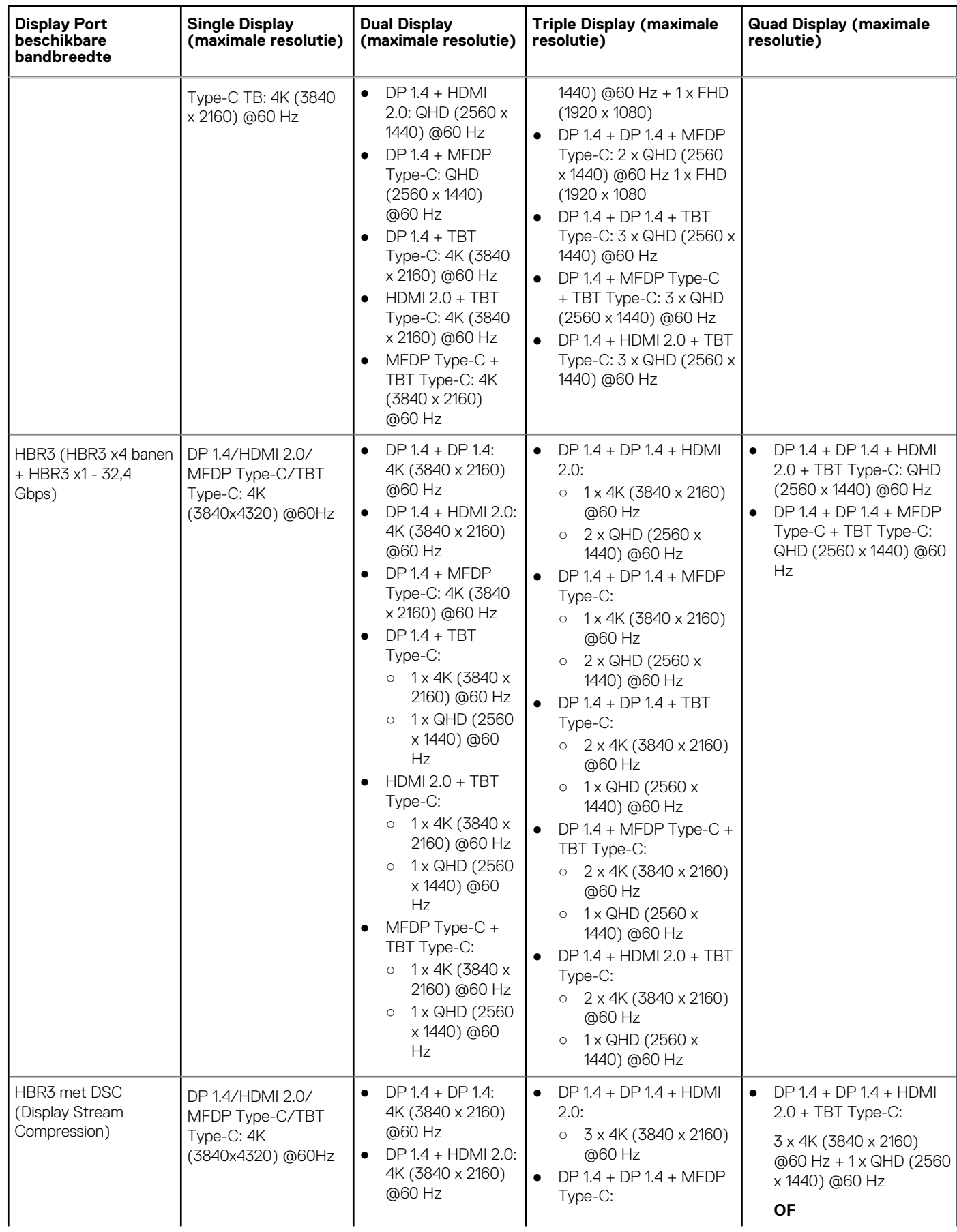

#### **Tabel 3. WD22TB4 voor Thunderbolt-systemen (vervolg)**

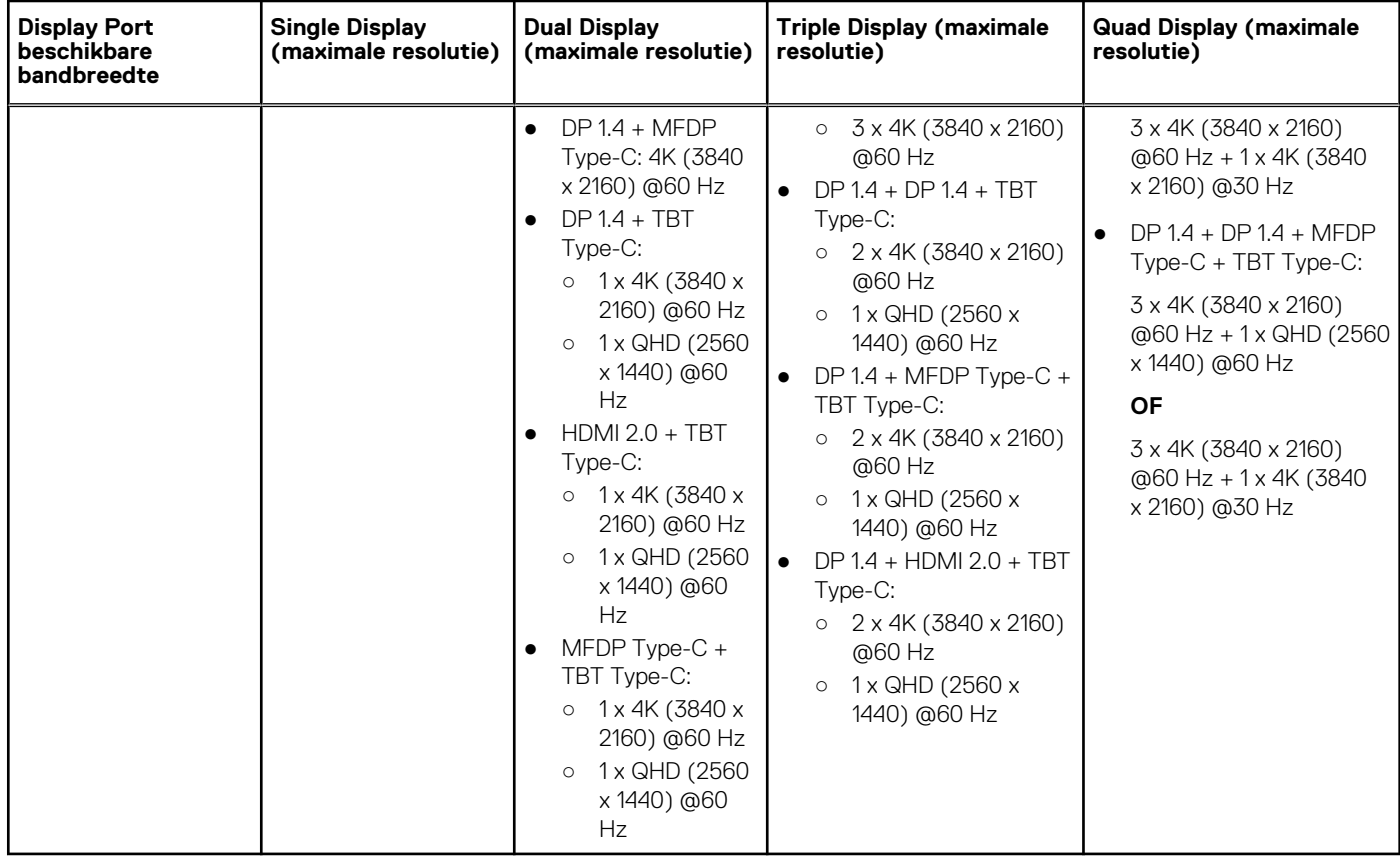

### Poort uitschakelen

#### **Tabel 4. Poort uitschakelen**

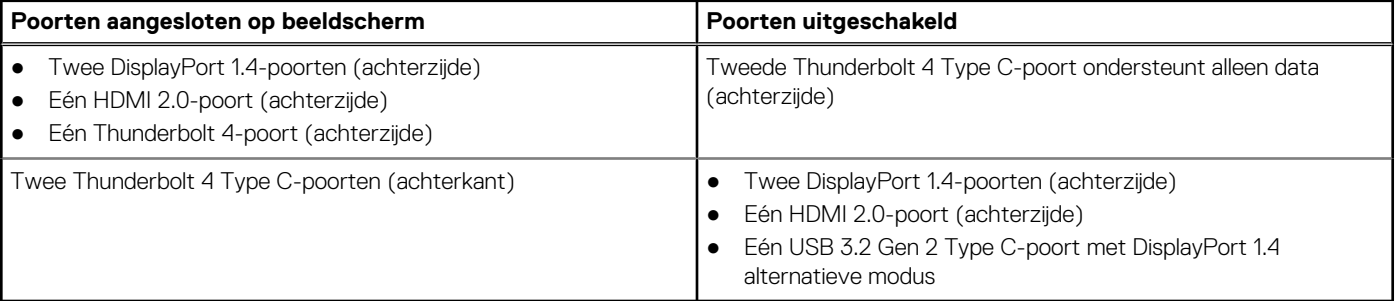

### Belangrijk

- **OPMERKING:** HDMI 2.0- en MFDP Type-C-poorten (multifunctionele DisplayPort) zijn op de achterkant geschakeld. HDMI 2.0 en MFDP Type-C kunnen niet tegelijkertijd dubbele monitoren ondersteunen. Slechts één van deze poorten kan tegelijkertijd worden gebruikt.
- **OPMERKING:** Als monitoren van hogere resolutie worden gebruikt, maakt de grafische driver een beoordeling op basis van monitorspecificaties en beeldschermconfiguraties. Sommige resoluties worden mogelijk niet ondersteund en worden daarom verwijderd uit het Windows-configuratiescherm.
- **OPMERKING:** Het Linux-besturingssysteem kan het ingebouwde beeldscherm niet fysiek uitschakelen, de externe beeldschermnummers zullen één nummer lager zijn dan de beeldschermnummers vermeld in de bovenstaande tabellen.

**OPMERKING:** Resolutie-ondersteuning is ook afhankelijk van de Extended Display Identification Data-resolutie (EDID) van de monitor.

# <span id="page-17-0"></span>**De USB Type-C-kabelmodule terugplaatsen**

#### **Vereisten**

De Dell Thunderbolt Dock WD22TB4 wordt geleverd met een onderhoudsbare kabelmodule. De USB Type-C-kabelmodule op het dockingstation kan worden verwijderd en teruggeplaatst door de volgende stappen te volgen:

#### **Stappen**

1. Draai het dockingstation om.

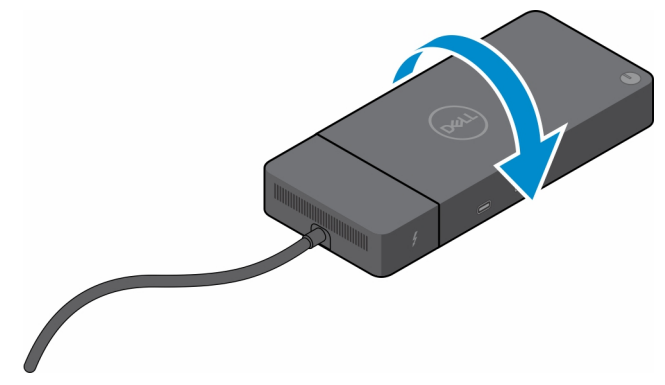

2. Verwijder de twee schroeven (M2.5 x 5) uit de onderste plaat van het dockingstation.

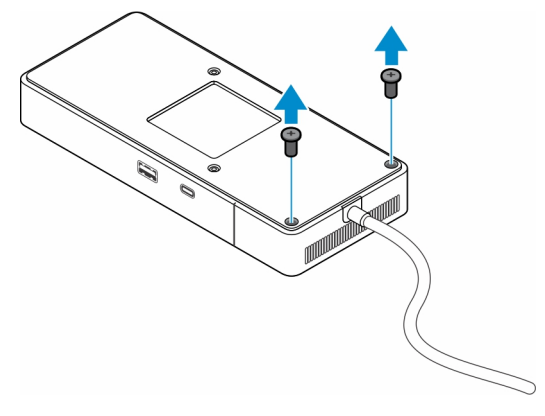

3. Trek met een plastic pennetje de kabelmodule voorzichtig uit het dockingstation.

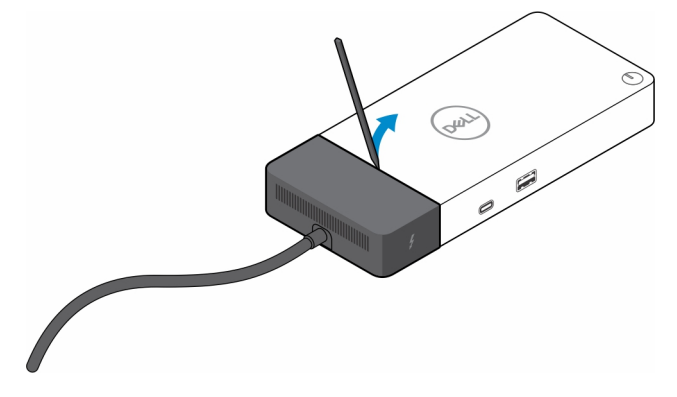

4. Wrik de USB Type-C-kabelmodule voorzichtig uit de connector op het dockingstation.

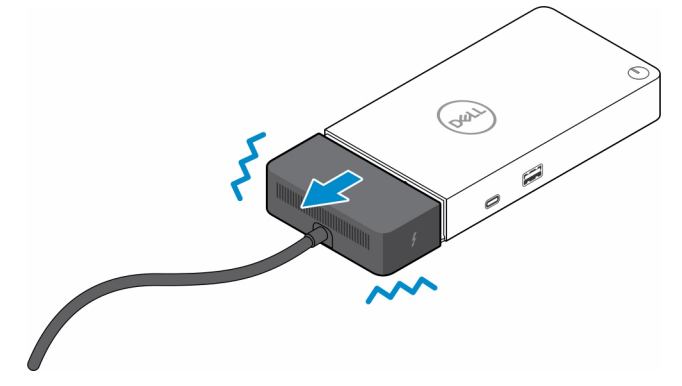

5. Haal de vervangende kabelmodule uit de verpakking.

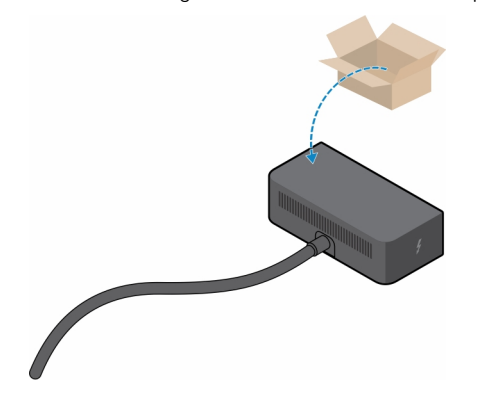

6. Lijn de kabelmodule uit en plaats deze op het dockingstation.

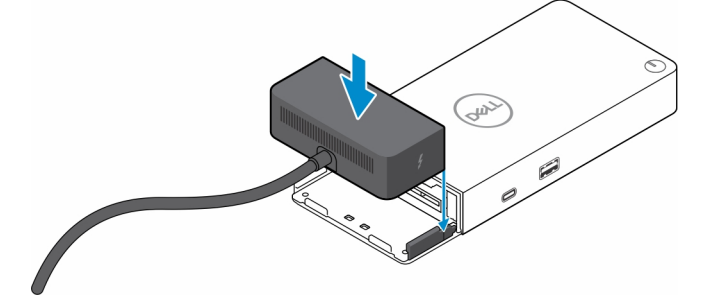

7. Schuif en druk op de kabelmodule om de kabelmodule aan te sluiten op de connectoren op het dockingstation.

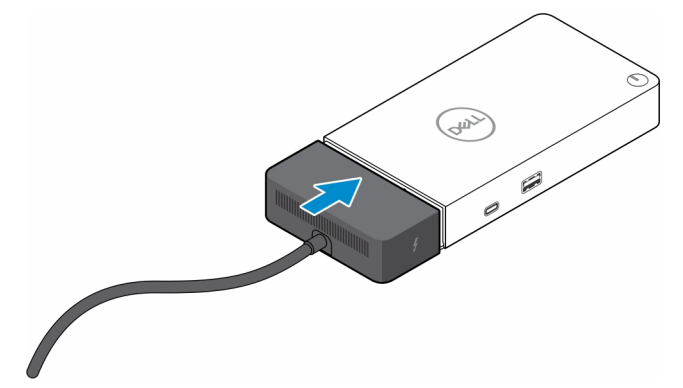

8. Plaats de twee schroeven (M2.5 x 5) terug op de onderplaat van het dockingstation.

<span id="page-21-0"></span>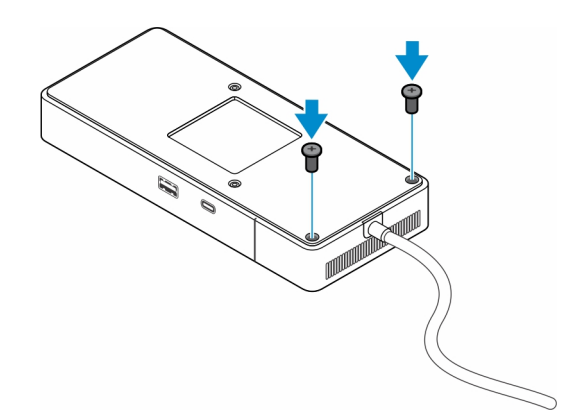

9. Draai het dockingstation om.

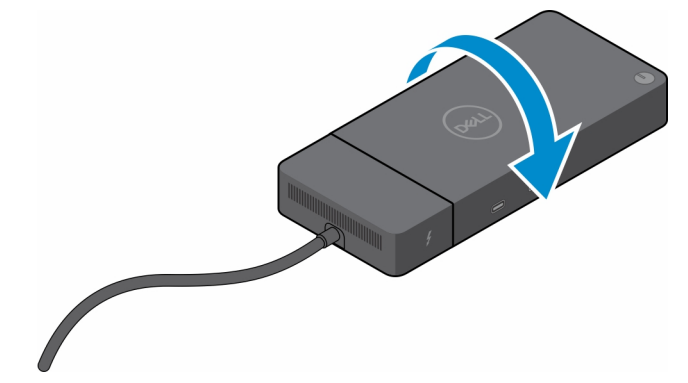

#### **Onderwerpen:**

Uw WD19 docks upgraden

### **Uw WD19 docks upgraden**

De volgende onderwerpen beschrijven het upgradeproces voor dockingstations uit de WD19-reeks.

### Upgrade de kabelmodule naar Thunderbolt 4

De volgende dockingstations zijn compatibel met de Thunderbolt 4-kabelmodule zoals op de Dell Thunderbolt Dock - WD22TB4:

- 1. Dell Dock WD19
- 2. Dell Dock WD19S
- 3. Dell Thunderbolt Dock WD19TB
- 4. Dell Thunderbolt Dock WD19TBS
- 5. Dell Performance Dock WD19DC
- 6. Dell Performance Dock WD19DCS
- **OPMERKING:** Voordat de kabelmodule op deze modellen wordt vervangen, moet de dockfirmware worden bijgewerkt naar de nieuwste versie die beschikbaar is voor WD22TB4 op [www.dell.com/support](https://www.dell.com/support). Als dit niet gebeurt, werken de dockingstations niet of worden Thunderbolt 4-functies uitgeschakeld.
- **OPMERKING:** Nadat de kabelmodule is vervangen, moet de firmware op de dockingstations opnieuw worden bijgewerkt naar de  $\bigcirc$ nieuwste versie die beschikbaar is voor de Dell Thunderbolt Dock - WD22TB4.

#### **Tabel 5. Firmware-updatevereisten bij het upgraden naar de WD22TB4-kabelmodule**

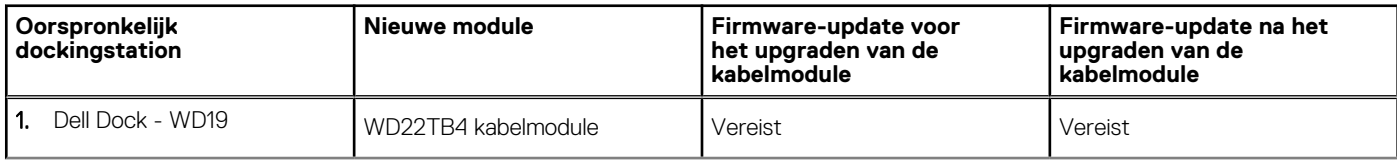

#### **Tabel 5. Firmware-updatevereisten bij het upgraden naar de WD22TB4-kabelmodule (vervolg)**

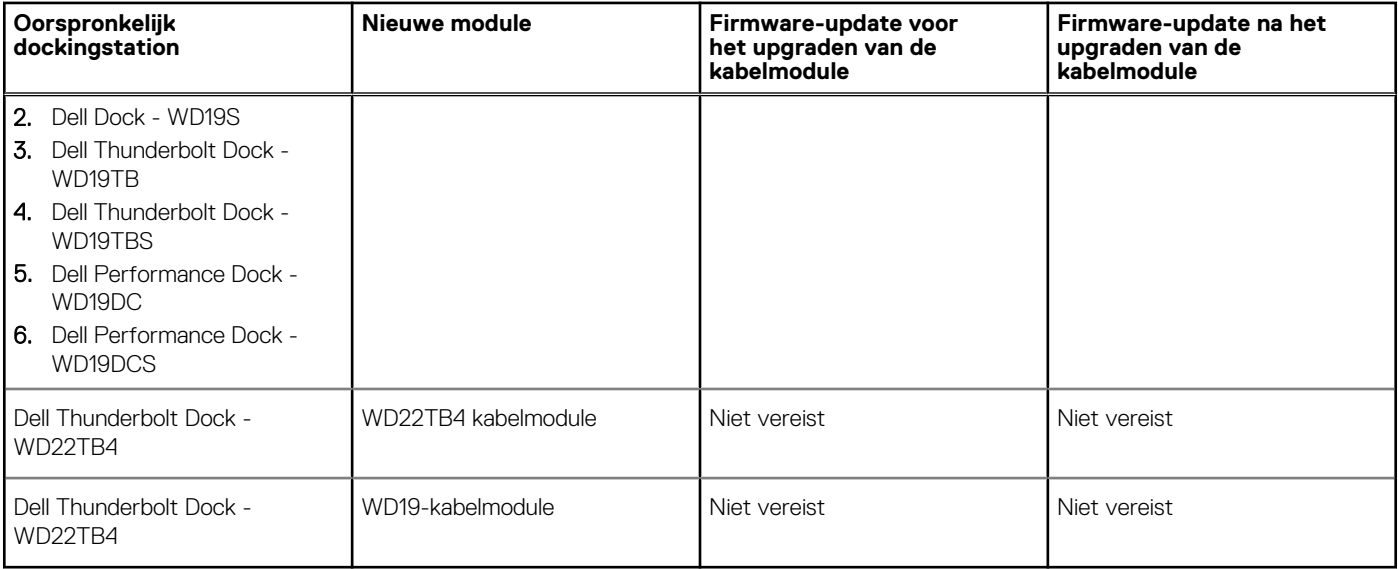

# **Technische specificaties**

#### <span id="page-23-0"></span>**Onderwerpen:**

- Productspecificaties
- [Specificaties voedingsadapter](#page-24-0)
- [Poort uitschakelen](#page-25-0)
- [LED-statuslampjes](#page-28-0)
- [Overzicht van Dell ExpressCharge™ en ExpressCharge Boost](#page-28-0)
- [Specificaties docking](#page-29-0)

### **Productspecificaties**

#### **Tabel 6. Productspecificaties**

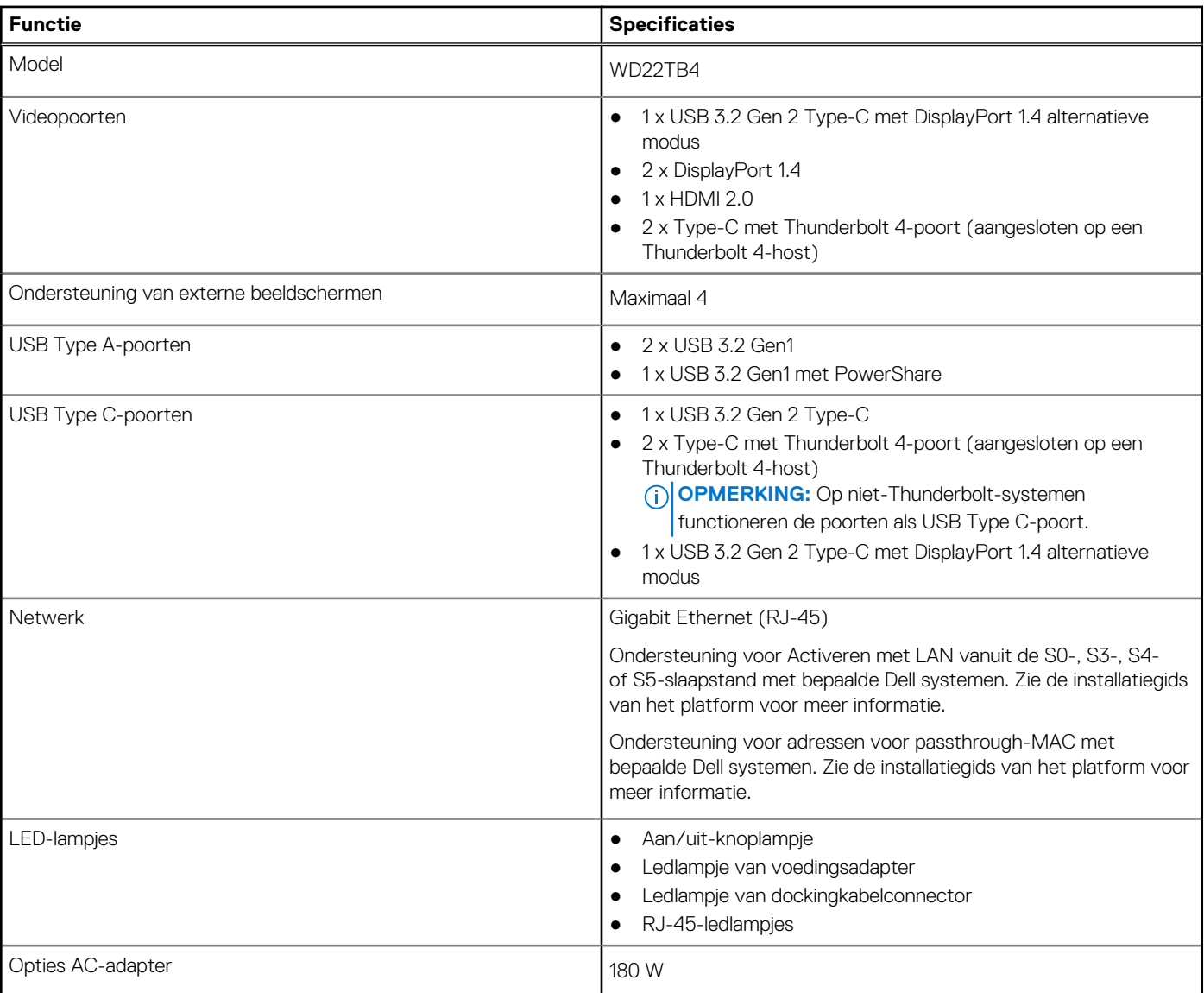

#### <span id="page-24-0"></span>**Tabel 6. Productspecificaties (vervolg)**

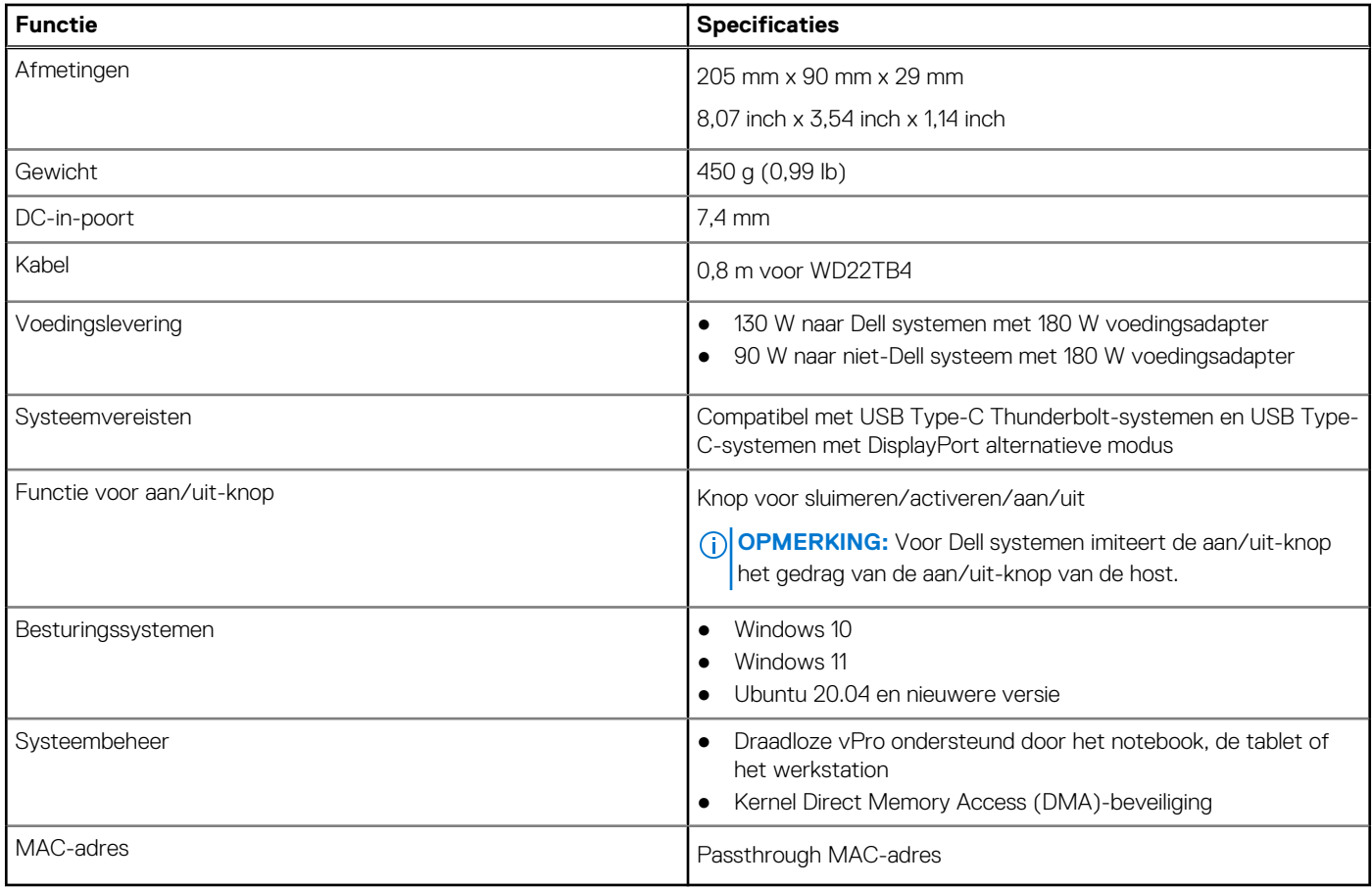

## **Specificaties voedingsadapter**

#### **Tabel 7. Specificaties voedingsadapter**

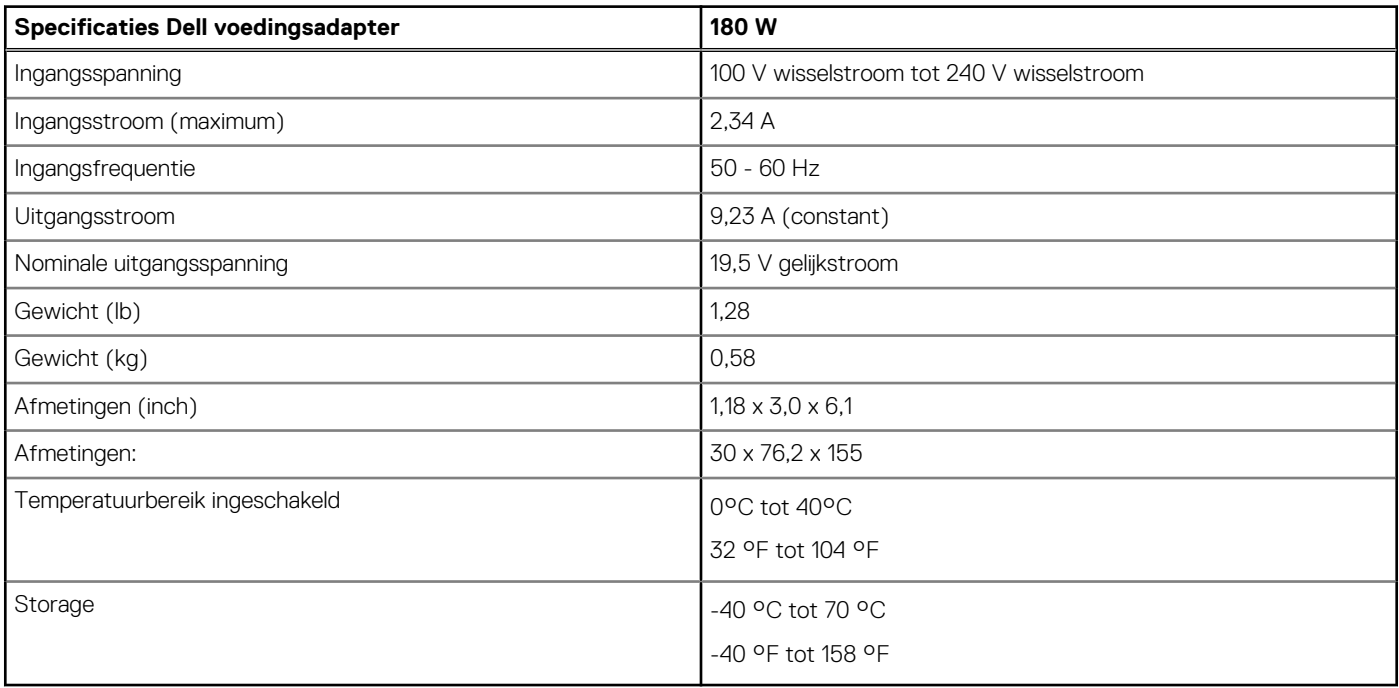

## <span id="page-25-0"></span>**Poort uitschakelen**

Poort uitschakelen is een systeemfunctie waarmee u DisplayPort- of Thunderbolt-protocollen selectief kunt uitschakelen via USB Type-Cpoorten.

- De functie wordt aangeboden via het BIOS en de gebruiker zal het systeem moeten opstarten in het BIOS-setupmenu om de functie te activeren/deactiveren.
- Poort uitschakelen wordt afgehandeld op laag niveau en kan niet worden gedeactiveerd door het besturingssysteem.
- De poortuitschakeling wordt uitgebreid naar Dell dockingstations door systeemconfiguratie te importeren en de instellingen lokaal toe te passen.

### Nieuwe generatie MFDP (multifunctionele displaypoort)-systemen

De nieuwe generatie systemen met MFDP Type-C-poorten biedt de volgende configuratieopties in het BIOS:

- 1. Externe USB-poort in-/uitschakelen om USB-protocollen in of uit te schakelen via USB Type-A- en Type-C-poorten.
- 2. Geïntegreerde NIC in- of uitschakelen (deze instelling wordt geïmporteerd per dock).

In de onderstaande tabel wordt uitgelegd hoe deze instellingen van invloed zijn op de functionaliteit van het dockingstation:

#### **Tabel 8. Nieuwe generatie MFDP (multifunctionele displaypoort)-systemen**

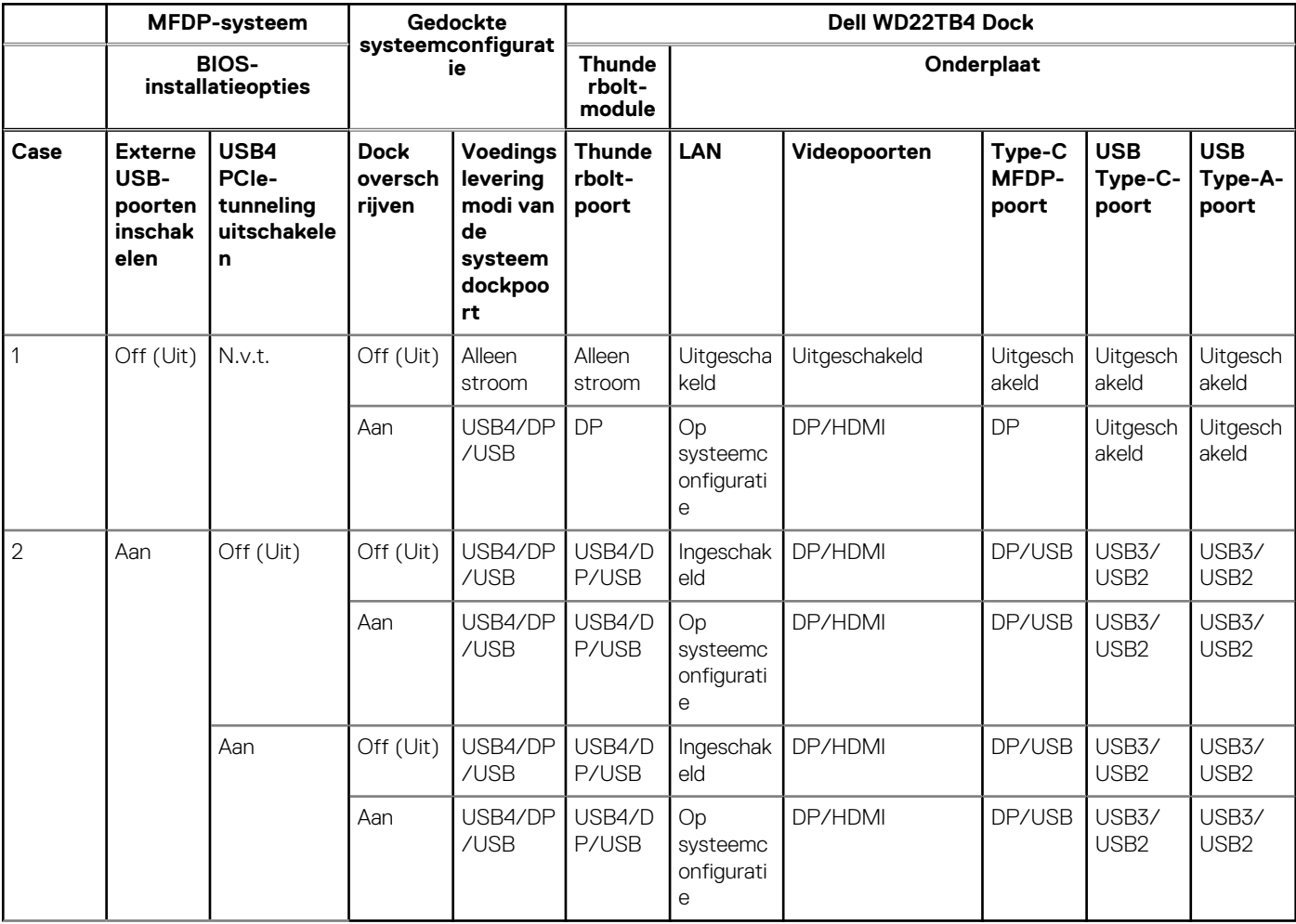

### Nieuwe generatie TBT (Thunderbolt)-systemen

De nieuwe generatie systemen met Thunderbolt-poorten biedt de volgende configuratieopties in het BIOS:

1. Thunderbolt in- of uitschakelen om Thunderbolt Controller te activeren en Thunderbolt-protocol in te schakelen via USB Type-Cpoort.

- 2. Externe USB-poort in- of uitschakelen om USB-protocol in te schakelen via USB Type-A- en Type-C-poorten.
- 3. Geïntegreerde NIC in- of uitschakelen (deze instelling wordt geïmporteerd per dock).

In de onderstaande tabel wordt uitgelegd hoe deze instellingen van invloed zijn op de functionaliteit van het dockingstation:

#### **Tabel 9. Nieuwe generatie TBT (Thunderbolt)-systemen**

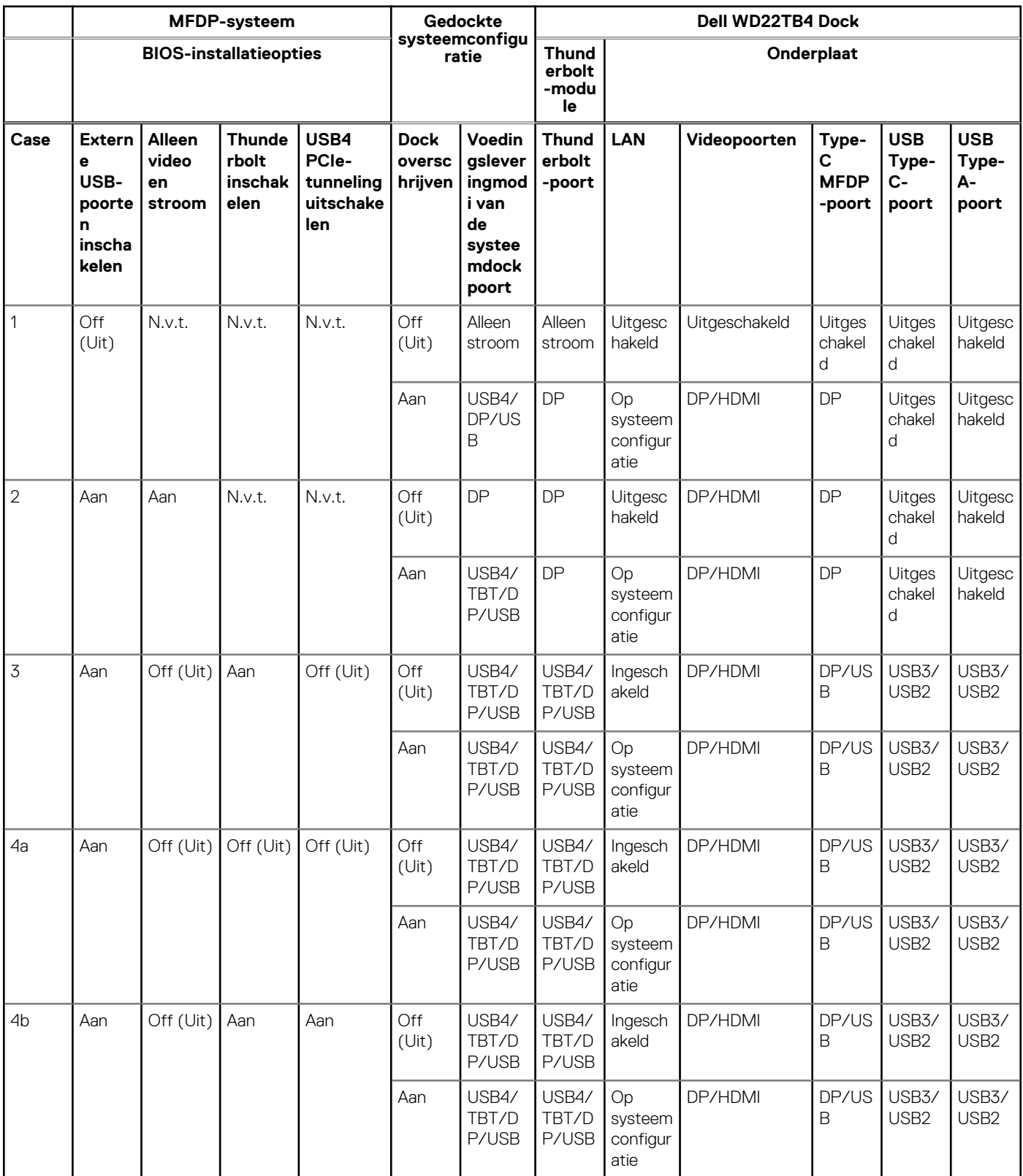

**OPMERKING:** PCIe-tunneling is uitgeschakeld zodat downstream PCIe-apparaten niet werken en er geen native Thunderbolt3 apparaten actief zijn.

**OPMERKING:** Als PCIe-tunneling uitschakelen is ingeschakeld, kan Dock overschrijven niet worden toegestaan.

### Oudere Thunderbolt-systemen

Oudere systemen bieden één extra optie die zelden werd gebruikt, maar de configuratie zeer complex maakte:

- 1. Thunderbolt in- of uitschakelen om Thunderbolt Controller te activeren en Thunderbolt-protocol in te schakelen via USB Type-Cpoort.
- 2. Externe USB-poort in- of uitschakelen om USB-protocol in te schakelen via USB Type-A- en Type-C-poorten.
- 3. Dell Docks inschakelen: dynamische overschrijving om systeeminstellingen uit te breiden tot de rand van het dockingstation (dockpoort aangesloten op Dell Dock was volledig functioneel en Dock regelde het lokaal uitschakelen van de dockpoort).
- 4. Geïntegreerde NIC in- of uitschakelen (deze instelling wordt geïmporteerd per dock).

In de onderstaande tabel wordt uitgelegd hoe deze instellingen van invloed zijn op de functionaliteit van het WD22TB4 dock (raadpleeg de Dell klantenservice voor meer informatie):

> **Type A- en Type-C USBpoorte n**

Ingesch akeld

Ingesch akeld

**Uitges chakel d**

Uitgesc hakeld

Ingesch akeld

**Uitges chakel d**

Uitgesc hakeld

akeld

modus

#### **TBT-systeem Gedockte systeemc onfigurati e Dell WD22TB4 Dock** BIOS-installatieopties | onfigurati | Thunderbolt-module, **downstreampoort Onderplaat Case Extern e USB Thunderb olt Overs chrijv en om Dell dockin gstati on toe te staan Voedingsl everingmo di van de systeemd ockpoort Type-C Thund erboltpoort DP USB LAN Videop oorten Type-C MFDPpoort** 1 Aan Aan N.v.t. TBT/DP/U **SB** Werkt Werkt | Op systeemconfigur atie Ingesch akeld DP/US B 2 Aan Off (Uit) Aan TBT/DP/U **SB** Geen functie Werkt | Werkt | Op systeemconfigur atie Ingesch akeld DP/US B **3 Off (Uit) Aan Aan TBT/DP/ USB Werkt Werkt Geen functie Op systeemconfig uratie Ingesc hakeld DPmodus** 4 Off (Uit) Off (Uit) | Aan | TBT/DP/U SB Geen functie Werkt Geen functie Op systeemconfigur atie Ingesch akeld DPmodus 5 Aan Off (Uit) Off (Uit) TBT/DP/U SB Geen functie Werkt | Op systeemconfigur atie Ingesch akeld DP/US B **6 Off (Uit) Aan Off (Uit) TBT/DP/ USB Werkt Werkt Geen functie Op systeemconfig uratie Ingesc hakeld DPmodus** 7 Off Off (Uit) Off TBT/DP/U Geen Werkt | Geen Uitgeschakeld | Ingesch DP-

functie

functie

#### **Tabel 10. Oudere Thunderbolt-systemen**

(Uit)

(Uit)

SB

## <span id="page-28-0"></span>**LED-statuslampjes**

### **LED van voedingsadapter**

#### **Tabel 11. LED-indicator van voedingsadapter**

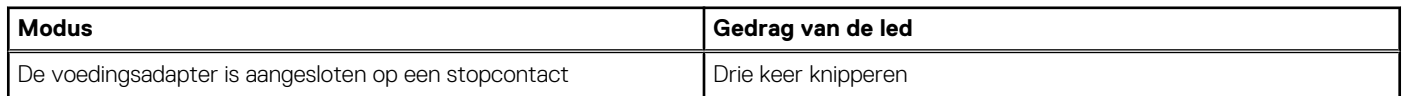

### **Indicator dockingstatus**

#### **Tabel 12. LED-indicatoren dockingstation**

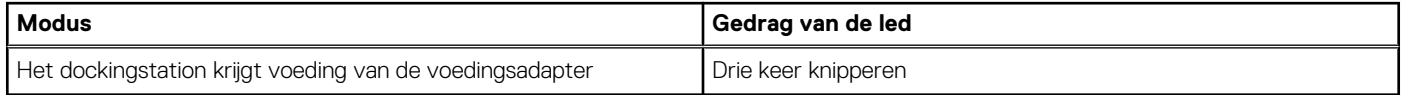

#### **Tabel 13. Kabel-LED-indicatoren**

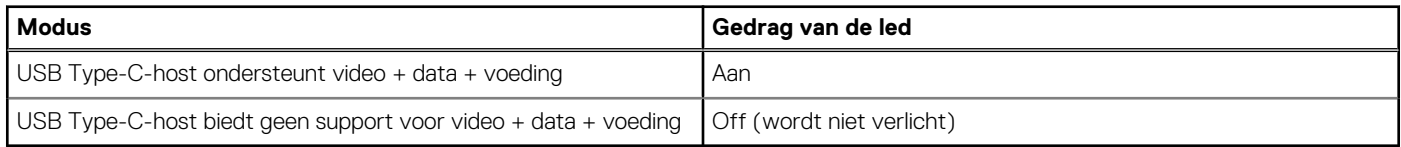

#### **Tabel 14. LED-indicatoren RJ-45**

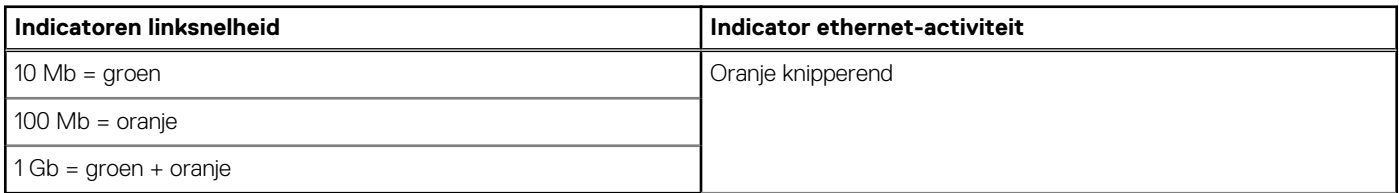

### **Overzicht van Dell ExpressCharge™ en ExpressCharge Boost**

- Dell ExpressCharge™ zorgt ervoor dat een lege batterij in ongeveer één uur tot 80% kan worden opgeladen wanneer het systeem is uitgeschakeld, en tot 100% in ongeveer twee uur.
- Dell ExpressCharge Boost zorgt ervoor dat een lege batterij in 15 minuten tot 35% wordt opgeladen.
- Statistieken die worden gemaakt voor **systeem uitschakelen** aan de hand van oplaadtijd bij een ingeschakeld systeem hebben variërende resultaten.
- Klanten moeten de ExpressCharge™ modus inschakelen in het BIOS of via Dell Power Manager om te profiteren van deze functies.
- Controleer uw Dell Latitude, XPS of Dell Precision systeem voor de grootte van de batterij. Gebruik hiervoor de tabel om de compatibiliteit te bepalen.

#### **Tabel 15. Dell ExpressCharge™ compatibiliteit**

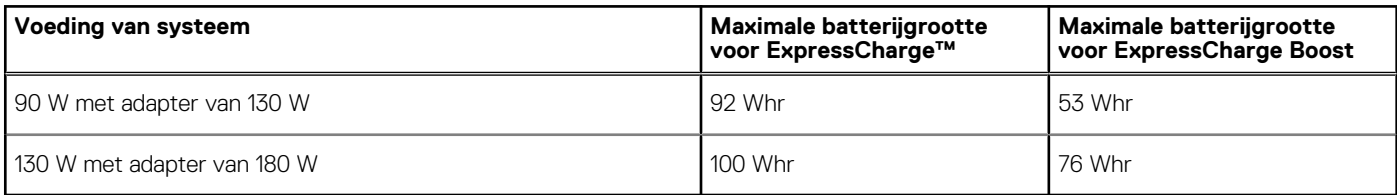

## <span id="page-29-0"></span>**Specificaties docking**

#### **Tabel 16. Bedienings- en storageomgeving**

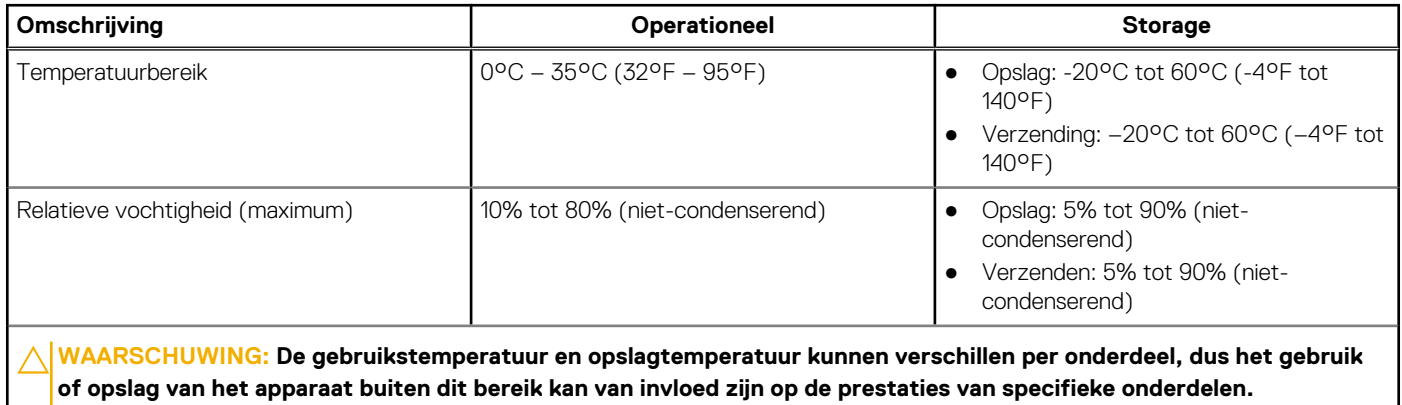

# <span id="page-30-0"></span>**Firmware-update van het Dell dockingstation**

### Standalone hulpprogramma voor het bijwerken van de Dockfirmware

**OPMERKING:** De verstrekte informatie is bedoeld voor Windows-gebruikers die het uitvoerbare bestand gebruiken. Voor andere besturingssystemen of aanvullende gedetailleerde instructies, raadpleegt u de beheerdershandleiding voor de WD22TB4 die beschikbaar is op [www.dell.com/support](https://www.dell.com/support/home).

Download de Dell WD22TB4 dockdriver- en firmware-update van [www.dell.com/support](https://www.dell.com/support/home). Sluit het dock aan op het systeem en start de tool in administratieve modus.

1. Wacht op alle in te voeren informatie in de verschillende deelvensters van de Graphical User Interface (GUI).

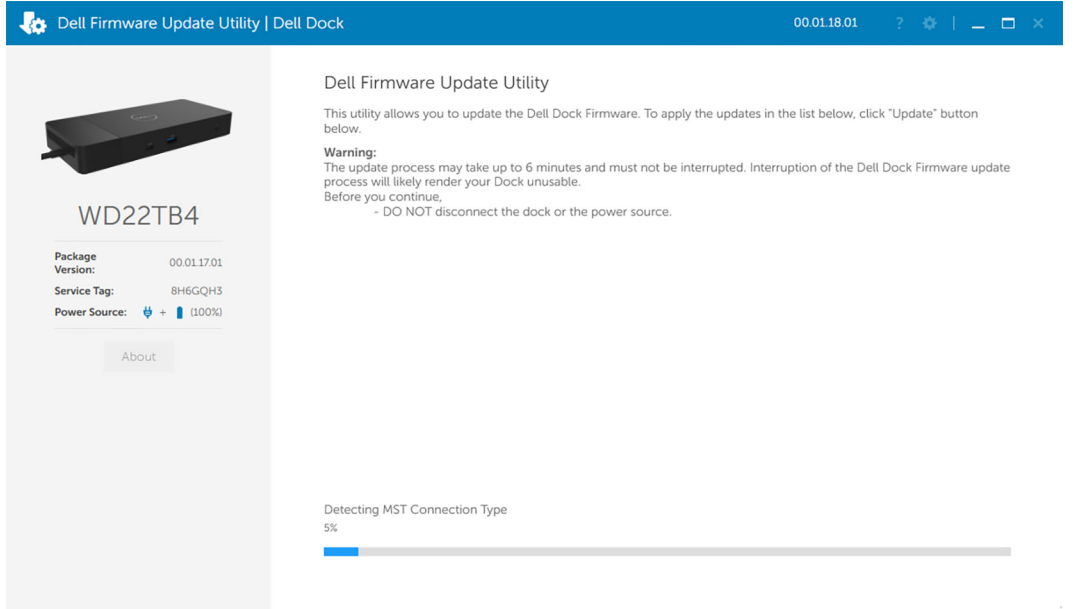

2. De knoppen **Update** en **Exit** worden weergegeven in de rechter benedenhoek. Klik op de knop **Update**.

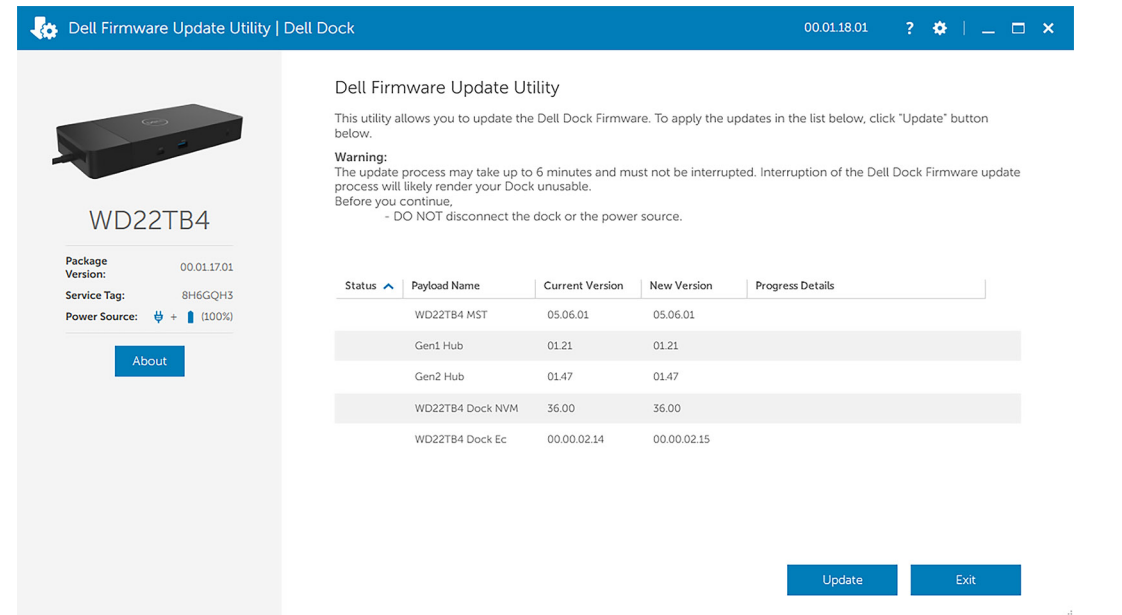

3. Wacht tot de volledige update van de componentfirmware is voltooid. Onderaan wordt een voortgangsbalk weergegeven.

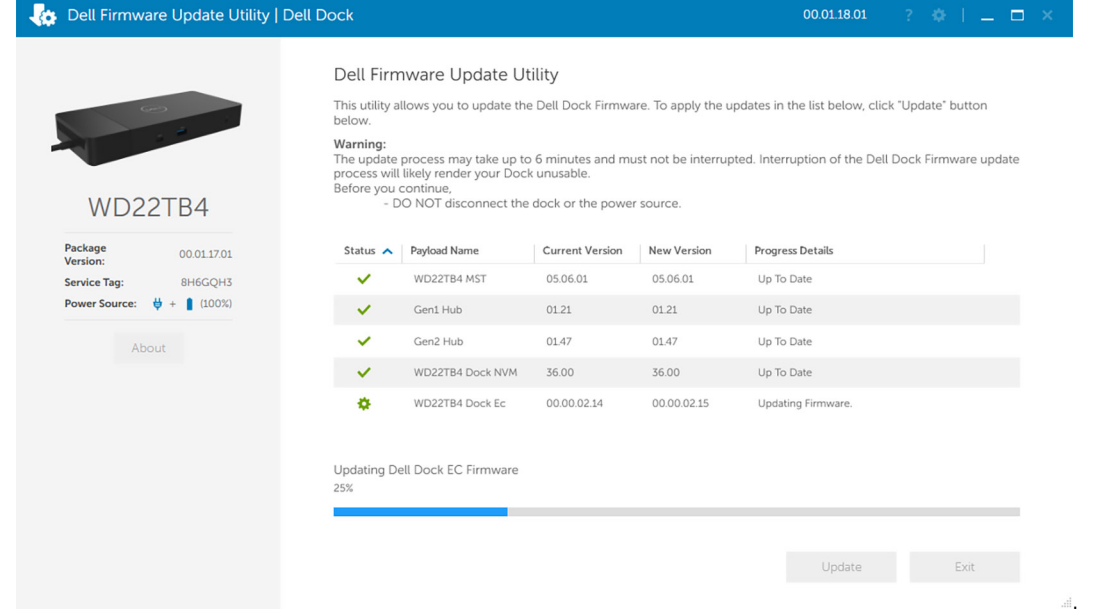

4. De updatestatus wordt weergegeven boven de payload-informatie.

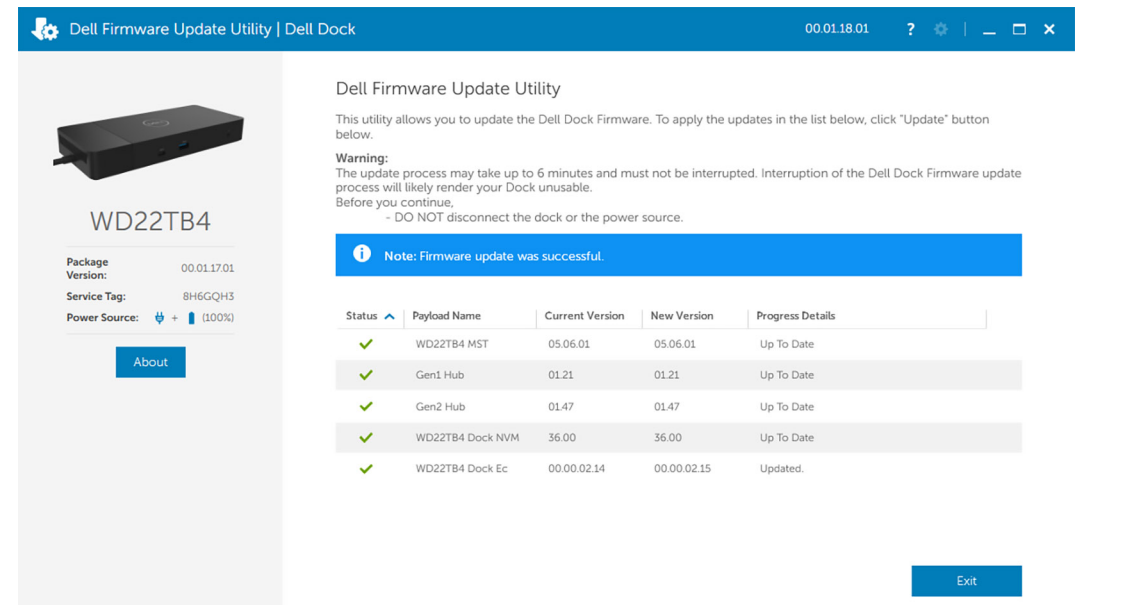

#### **Tabel 17. Opdrachtregelopties**

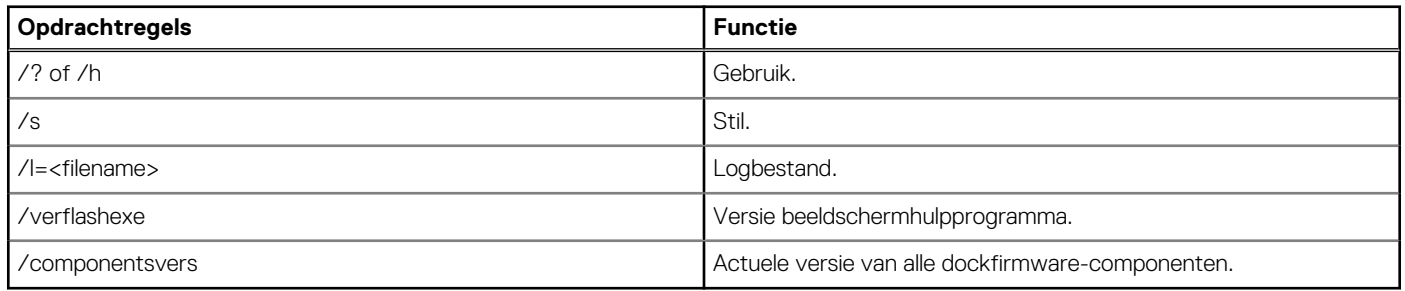

IT-professionals en engineers kunnen meer informatie over de volgende technische onderwerpen vinden in de beheerdershandleiding van het Dell Dockingstation:

- Stapsgewijze informatie over standalone DFU (firmware-update dock) en hulpprogramma's voor het bijwerken van drivers.
- Met DCU (Dell Command | Update) voor het downloaden van drivers.
- Lokaal en extern dock asset management met DCM (Dell Command | Monitor) en SCCM (System Center Configuratiebeheer).

# **Veelgestelde vragen**

#### <span id="page-33-0"></span>1. **Ventilatoren werken niet, abnormaal of hard ventilatorgeluid, oververhitting:**

Ventilatoren die snel blijven draaien en abnormaal hard geluid maken, kunnen duiden op een probleem. Veelvoorkomende oorzaken voor ventilatoren die niet werken, abnormaal of hard ventilatorgeluid, oververhitting:

- Ventilatoren of ventilatieopeningen die geblokkeerd zijn
- Stofophoping op ventilatieopeningen of ventilatoren
- Onvoldoende ventilatie
- Fysieke schade
- Verouderde BIOS en apparaatdrivers
- 2. **Het gedetecteerde ventilatorgeluid wanneer de voedingsadapter is aangesloten op het dockingstation:**
	- Wanneer u de voedingsadapter aansluit en het dockingstation inschakelt, gaat de ventilator enige tijd aan en vervolgens weer uit. Dit is volgens ontwerp en de dockingstations werken zoals verwacht.

#### 3. **Wat is de laadstationfunctie?**

- De Dell Thunderbolt Dock WD22TB4 kan uw telefoon of andere USB-apparaten opladen, zelfs als deze niet op het systeem zijn aangesloten. Om te kunnen functioneren moet de voedingsadapter echter wel op de dockingstations worden aangesloten.
- 4. **Waarom word ik gevraagd om Thunderbolt-apparaten goed te keuren na het aanmelden bij Windows en wat moet ik doen?**
	- Dit is voor Thunderbolt-beveiliging. U wordt gevraagd om een Thunderbolt-apparaat goed te keuren omdat het Thunderboltbeveiligingsniveau op uw apparaat is ingesteld op 'Gebruikersautorisatie' of 'Veilig verbinden' in de BIOS-setup. U ziet deze pagina niet als u het Thunderbolt-beveiligingsniveau op uw systeem is ingesteld op 'No security' of 'DisplayPort Only'. Als u 'Thunderbolt-opstartsupport inschakelen' hebt ingeschakeld in de BIOS-setup en het systeem aanzet terwijl het WD22TB4 dock is aangesloten, ziet u deze pagina niet omdat het beveiligingsniveau in dit geval wordt overschreven met 'No Security'. Wanneer u wordt gevraagd om een Thunderbolt-apparaat goed te keuren, kunt u 'Always Connect' selecteren als er geen beveiligingsredenen zijn om niet toe te staan dat het Thunderbolt-apparaat altijd verbinding maakt met uw systeem. Als er wel beveiligingsredenen zijn, kunt u 'Connect Only Once' of 'Do Not Connect' kiezen.

#### 5. **Waarom wordt het venster voor hardware-installatie weergegeven wanneer ik een USB-apparaat in de poorten van het dockingstation steek?**

- Wanneer een nieuw apparaat wordt aangesloten, stelt de USB-hubdriver de Plug and Play-manager (PnP) ervan op de hoogte dat er een nieuw apparaat is gedetecteerd. De PnP-manager onderzoekt de hubdriver op alle hardware-ID's van het apparaat en laat vervolgens het Windows-besturingssysteem weten dat er een nieuw apparaat moet worden geïnstalleerd. In dit scenario ziet de gebruiker een venster voor hardware-installatie.
- 6. **Waarom reageert de randapparatuur die is aangesloten op het dockingstation niet meer na het herstellen van een stroomstoring?**
	- Het dockingstation is ontworpen om alleen te werken op wisselstroom en biedt geen ondersteuning voor een alternatieve voedingsbron voor het systeem (stroom voorzien door een Type C-systeempoort). Bij een stroomstoring worden alle apparaten die zijn aangesloten op het dock losgekoppeld. Zelfs wanneer u de wisselstroom weer herstelt, werkt het dock mogelijk niet naar behoren omdat het dock met de Type C-systeempoort moet communiceren over de juiste voeding en een EC-naar-dock-ECaansluiting moet instellen.
- Koppel de voedingsadapter los van de achterkant van het dockingstation en sluit deze weer aan om dit probleem op te lossen.
- 7. **De BIOS-instellingen kunnen niet worden geopend met behulp van F2 of F12 bij POST vanaf een extern toetsenbord dat op het dock is aangesloten. Er wordt opgestart naar het besturingssysteem en het toetsenbord en de muis werken alleen nadat het besturingssysteem is opgestart.**
	- Als u setup-opties voorafgaand aan het opstarten wilt inschakelen met behulp van F2 en F12 vanaf het dock, moet u opstartondersteuning inschakelen voor Thunderbolt-apparaten en moet u snel opstarten instellen op **Ingeschakeld** of **Automatisch ingeschakeld** in het BIOS.

# <span id="page-34-0"></span>**Problemen met de Dell Thunderbolt Dock - WD22TB4 oplossen**

#### **Onderwerpen:**

• Problemen en oplossingen

### **Problemen en oplossingen**

#### **Tabel 18. Problemen en oplossingen**

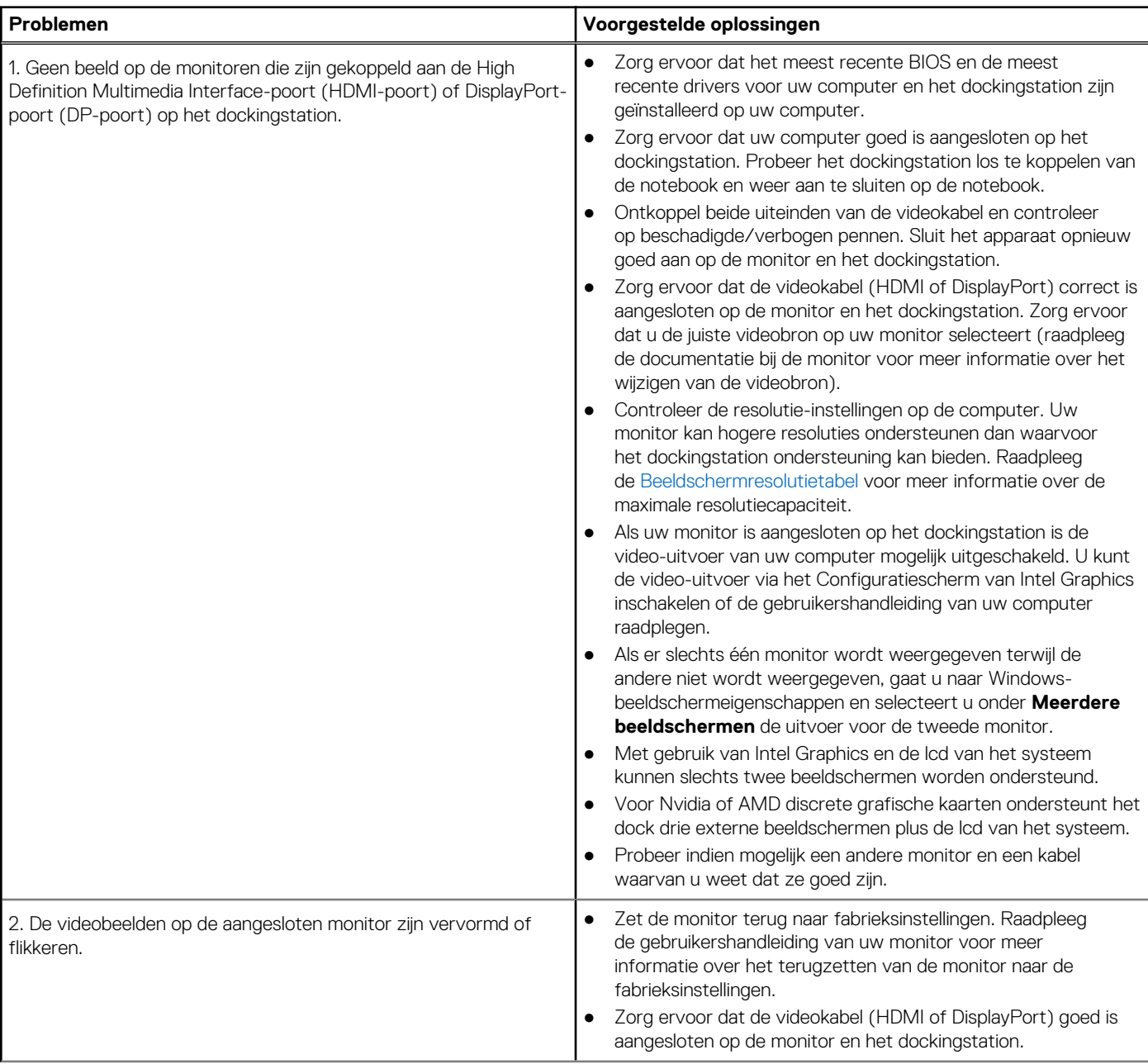

#### **Tabel 18. Problemen en oplossingen (vervolg)**

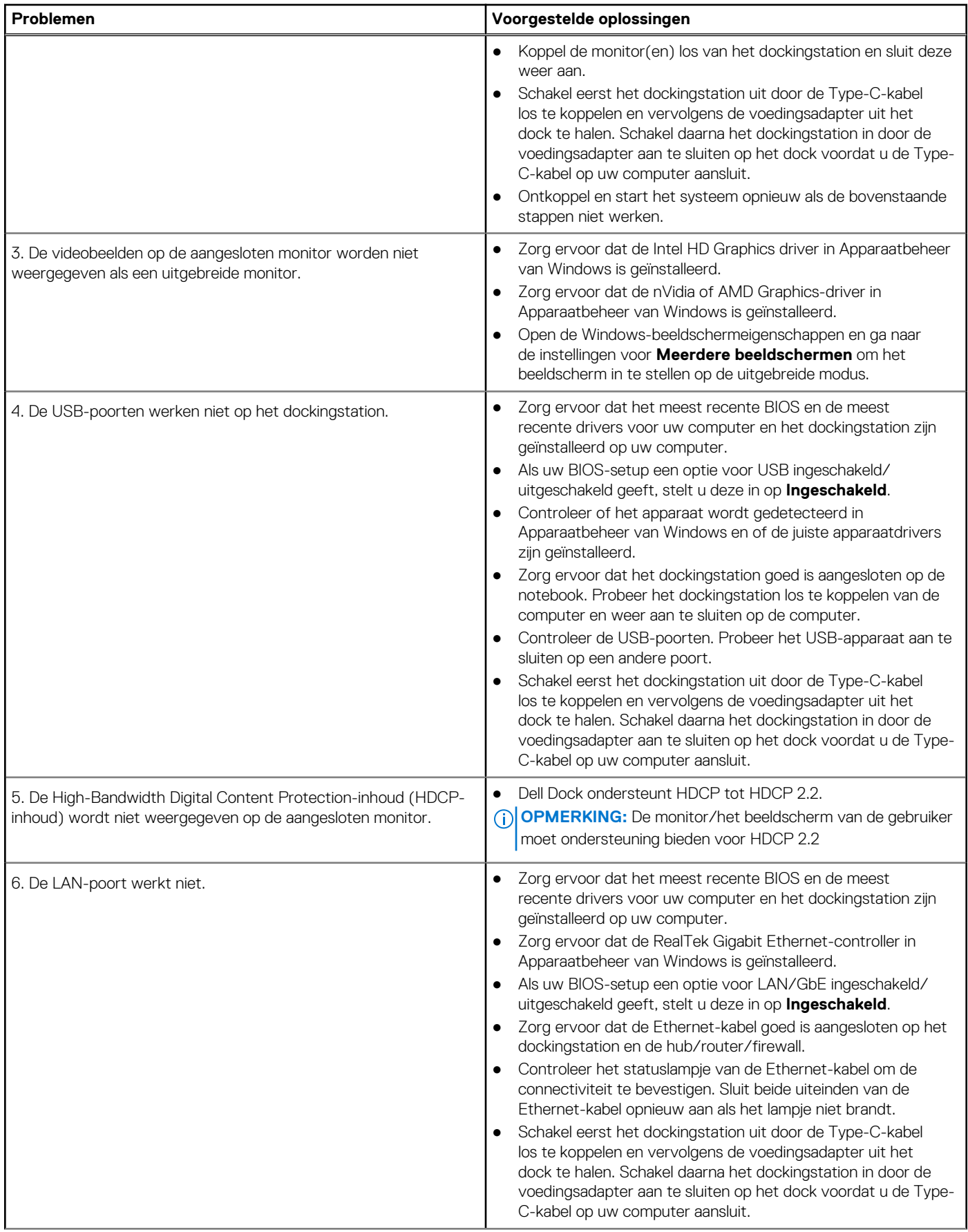

#### **Tabel 18. Problemen en oplossingen (vervolg)**

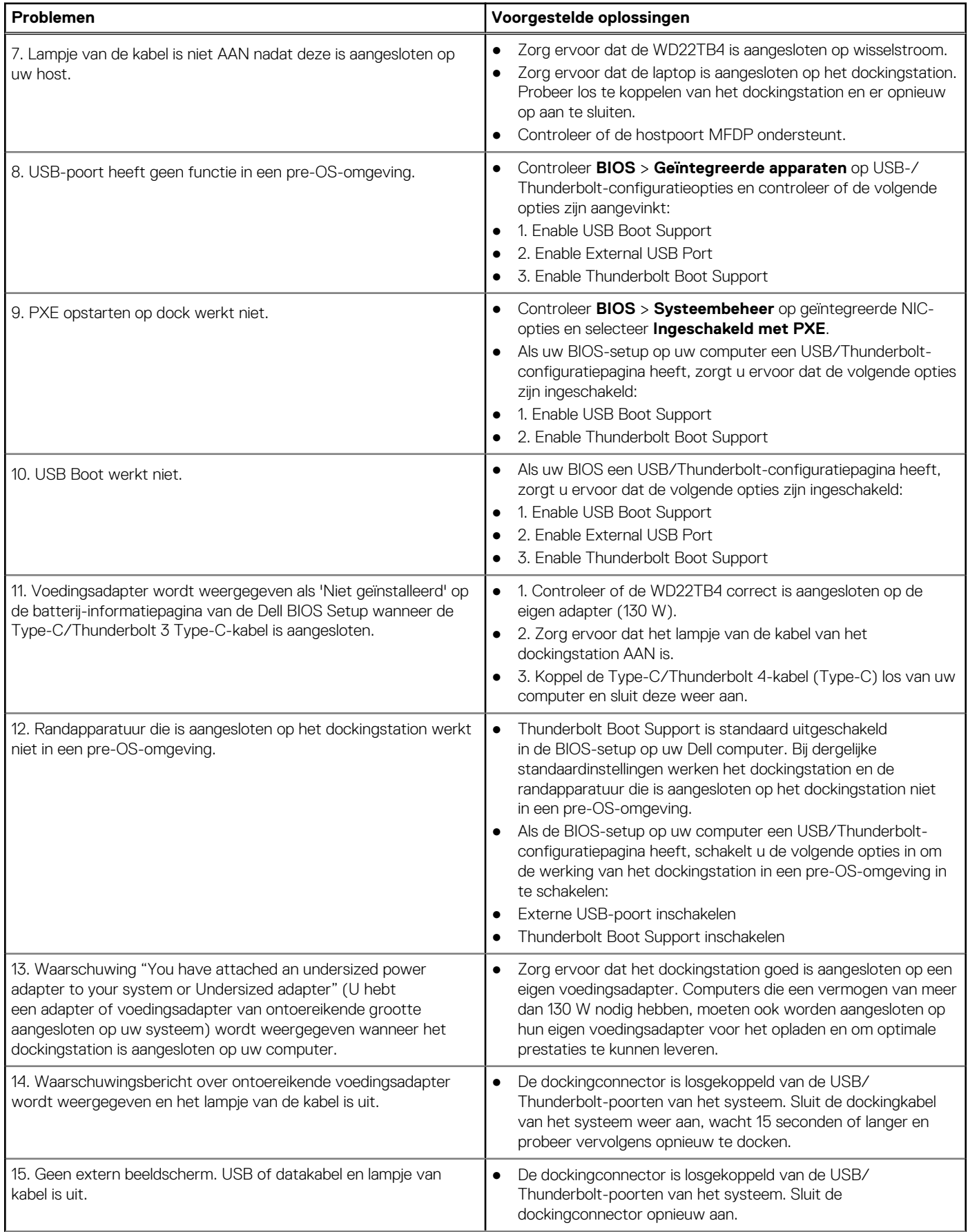

#### **Tabel 18. Problemen en oplossingen (vervolg)**

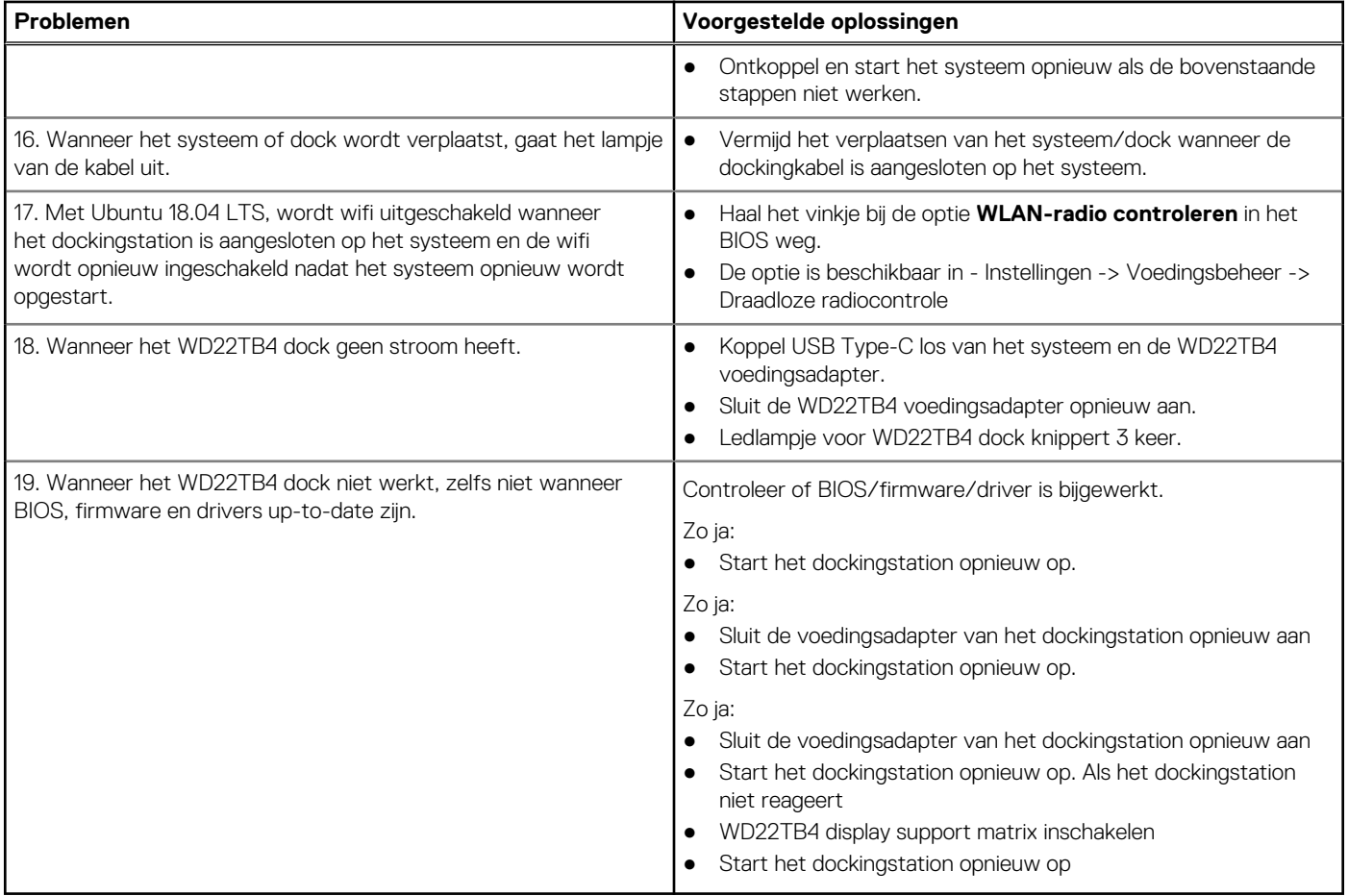

# <span id="page-38-0"></span>**Hulp verkrijgen en contact opnemen met Dell**

### Bronnen voor zelfhulp

U kunt informatie en hulp voor producten en services van Dell krijgen door middel van deze bronnen voor zelfhulp.

#### **Tabel 19. Bronnen voor zelfhulp**

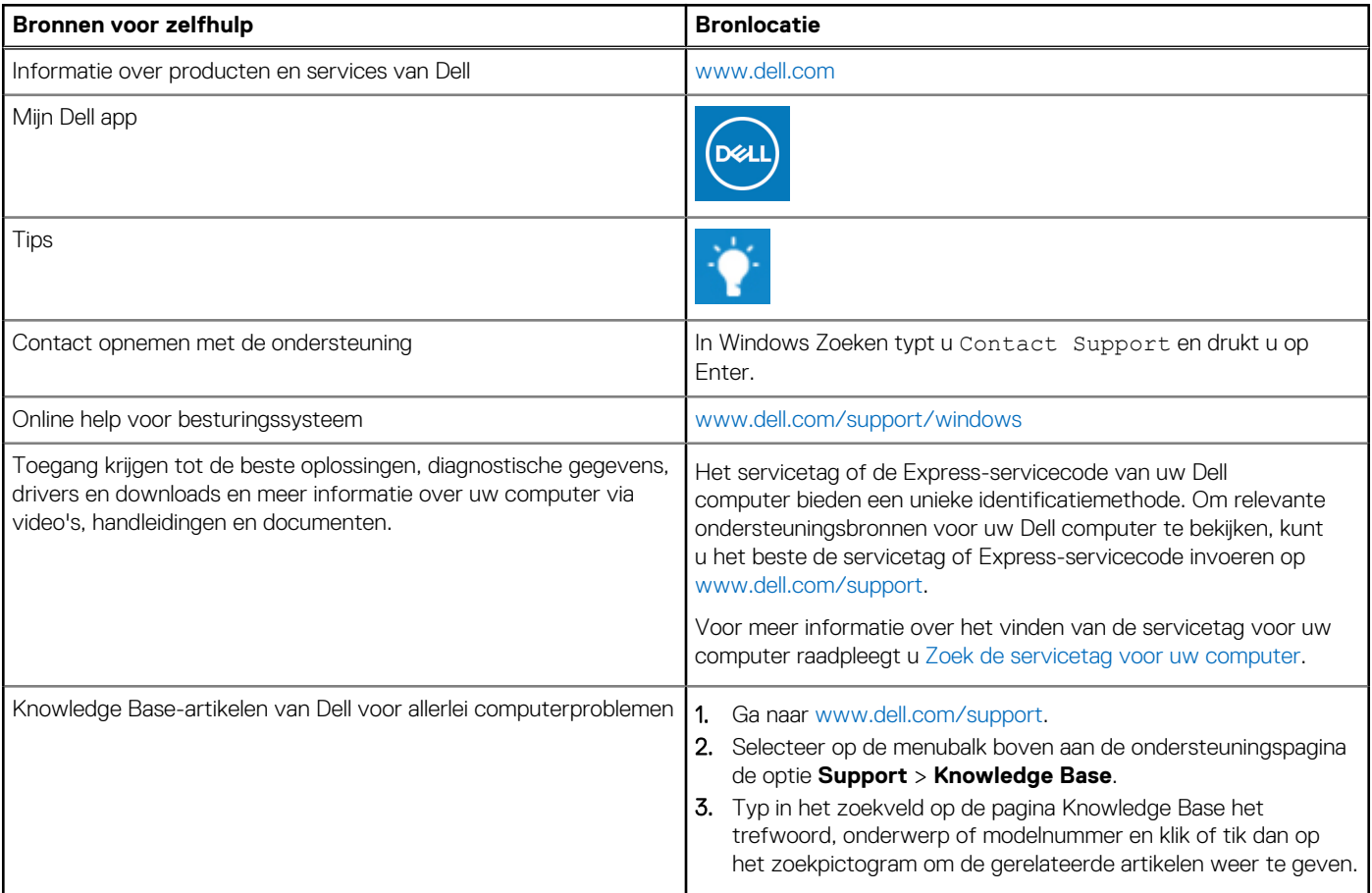

### Contact opnemen met Dell

Ga naar [www.dell.com/contactdell](https://www.dell.com/contactdell) als u contact wilt opnemen met Dell voor verkoop, technische support of aan de klantenservice gerelateerde zaken.

**OPMERKING:** De beschikbaarheid hiervan verschilt per land/regio en product. Sommige services zijn mogelijk niet beschikbaar in uw ⋒ land/regio.

**OPMERKING:** Wanneer u geen actieve internetverbinding hebt, kunt u de contactgegevens vinden over uw aankoopfactuur, de നി verzendbrief, de rekening of in uw Dell productcatalogus.